# 计费功能使用教程

产品版本:ZStack 3.10.0 文档版本:V3.10.0

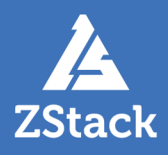

# <span id="page-2-0"></span>**版权声明**

版权所有<sup>©</sup>上海云轴信息科技有限公司 2020。保留一切权利。

非经本公司书面许可,任何单位和个人不得擅自摘抄、复制本文档内容的部分或全部,并不得以任 何形式传播。

#### **商标说明**

ZStack商标和其他云轴科技商标均为上海云轴信息科技有限公司的商标。

本文档提及的其他所有商标或注册商标,由各自的所有人拥有。

#### **注意**

您购买的产品、服务或特性等应受云轴科技公司商业合同和条款的约束,本文档中描述的全部或部 分产品、服务或特性可能不在您的购买或使用范围之内。除非合同另有约定,云轴科技公司对本文 档内容不做任何明示或暗示的声明或保证。

由于产品版本升级或其他原因,本文档内容会不定期进行更新。除非另有约定,本文档仅作为使用 指导,本文档中的所有陈述、信息和建议不构成任何明示或暗示的担保。

# 目录

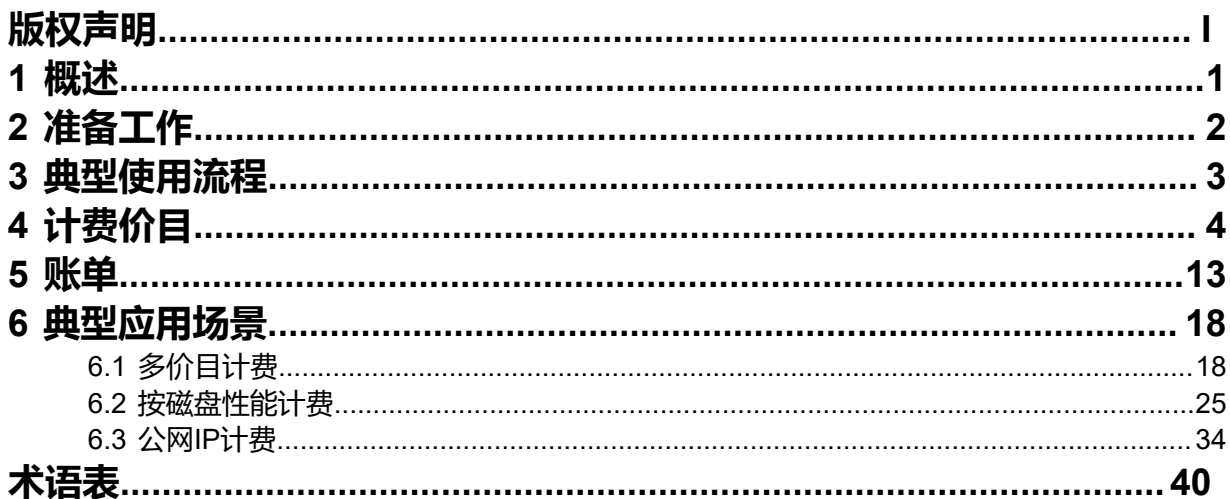

# <span id="page-4-0"></span>**1 概述**

ZStack提供准公有云计费方式体验,将各资源计费单价汇总为一份计费价目,绑定到项目/账户即可按 量生成计费账单。目前支持计费的资源类型包括:处理器、内存、根云盘、数据云盘、GPU设备、公 网IP(扁平网络)、公网IP(虚拟IP)。

#### **功能优势**

ZStack计费功能具有以下功能优势:

- 通过计费价目形式,对一组资源的计费单价进行集中高效管理。
- 计费价目包含多个资源的计费单价,且根云盘/数据云盘支持按磁盘性能单独设置计费单价。
- 云平台支持创建多份计费价目,项目/账户可使用各自的计费价目讲行计费;同一计费价目支持 绑定多个项目/账户,无需重复创建。
- 计费价目配置完成后,即可以项目/账户为单位实时生成计费账单;也可将项目加载到部门,以 部门为单位统计账单。
- 自定义定时输出账单明细,支持以资源为粒度查看计费详细情况。
- 用户可根据实际情况,更换货币单位。包括:人民币 ¥、美元 \$ 、欧元 € 、英镑 £ 、澳元 A\$ 、港元 HK\$ 、日元 ¥ 、瑞士法郎 CHF 、加拿大元 C\$。

#### **建议单价**

参考计费单价如下,具体价格请根据实际情况设置。

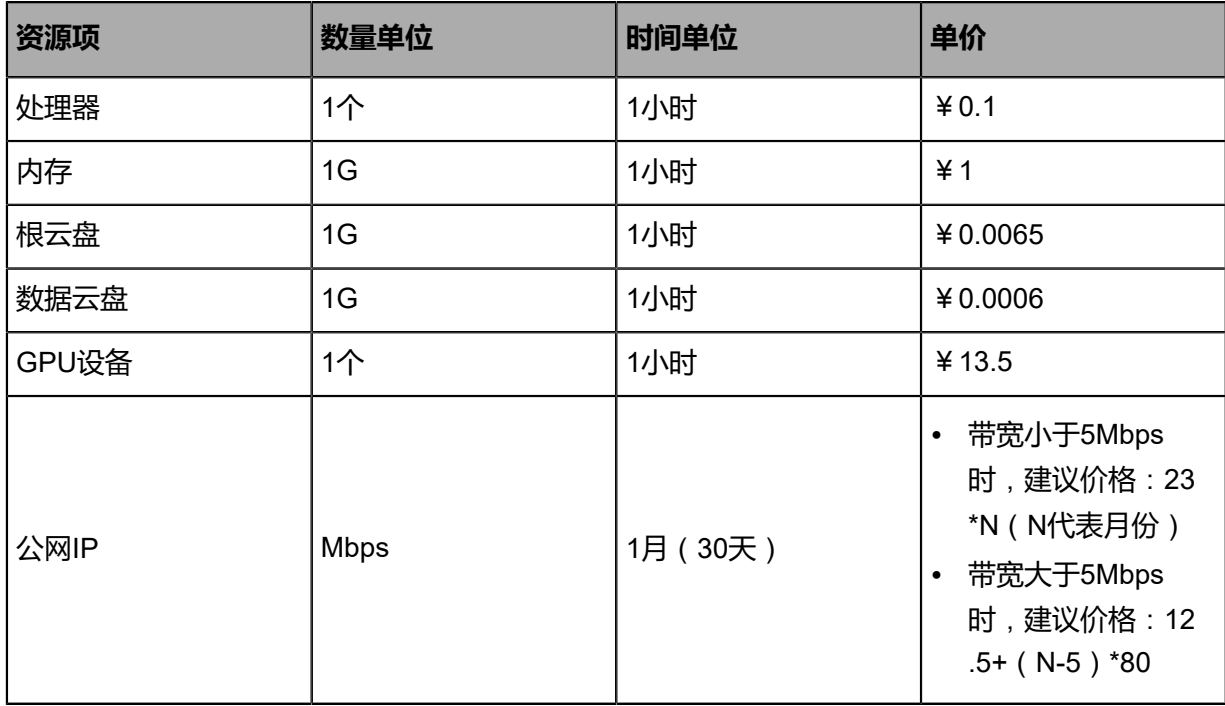

# <span id="page-5-0"></span>**2 准备工作**

• admin请提前安装最新版本ZStack,并部署完成创建云主机必要的资源。

详情可参考《[用户手册》](https://www.zstack.io/help/product_manuals/user_guide/)安装部署章节。

• 若需使用项目/部门计费等企业管理相关功能,需提前购买企业管理模块许可证(Plus License)。

# <span id="page-6-0"></span>**3 典型使用流程**

计费的典型使用流程如下:

- **1.** 创建计费价目。
	- 系统提供一条默认计费价目,不支持删除。升级云平台场景,将根据原有计费设置自动创建默认计 费价目并绑定所有项目/账户。
	- 用户也可自定义创建计费价目并绑定到项目/账户,一条计费价目支持绑定多个项目/账户。详情请 参[考创建计费价目](#page-7-1)。
- **2.** 绑定计费价目。
	- 项目/账户必须绑定一条计费价目;一条计费价目支持绑定到多个项目/账户。
	- 若创建项目/账户未指定计费价目,默认绑定系统提供的默认计费价目。
	- 若已有项目需要更换计费价目,可在项目/账户界面更换计费价目,也可在计费价目详情页绑定项 目/账户,详情请参[考绑定项目](#page-15-0)*/*账户和[更换计费价目。](#page-15-1)
- **3.** 查看账单。
	- 支持以计费项目/部门/账户为粒度查看汇总账单,详情请参考[汇总账单。](#page-16-1)
	- 项目/账户详情页支持以资源为粒度查看资源账单;部门详情页支持查看直属项目计费和下级部门 计费,并支持以项目列表方式查看直属项目账单。详情请参考[资源账单。](#page-17-0)
	- 项目/账户支持指定资源查看账单明细,详情请参考[账单明细。](#page-18-0)

# <span id="page-7-0"></span>**4 计费价目**

以资源规格大小和时间周期为基本单位,定义不同资源单价的价目表。目前支持计费的资源类型包 括:处理器、内存、根云盘、数据云盘、GPU设备、公网IP(扁平网络)、公网IP(虚拟IP)。

在ZStack私有云主菜单,点击**平台管理** > **计费管理** > **计费价目**,进入**计费价目**管理界面,如图 *1:* [计费价](#page-7-2) [目界面](#page-7-2)所示:

#### <span id="page-7-2"></span>**图 1: 计费价目界面**

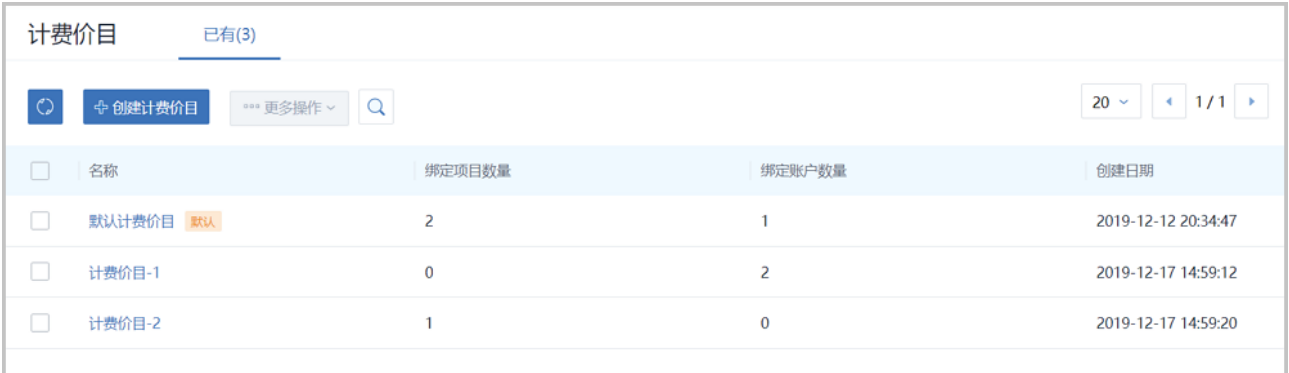

计费价目支持以下操作:

- 创建计费价目
- 查看计费价目信息
- 修改计费价目
- 删除计费价目
- 绑定项目/账户
- 更换计费价目
- 删除历史价目

#### <span id="page-7-1"></span>**创建计费价目**

在**计费价目**界面,点击**创建计费价目**按钮,弹出**创建计费价目**页面,可参考以下示例输入相应内 容:

- **名称**:自定义计费价目名称
- **简介**:可选项,可留空不填
- 单价设置:点击添加单价设置按钮,按需为不同资源设置单价,包括:处理器、内存、根云盘、 数据云盘、GPU设备、公网IP(扁平网络)、公网IP(虚拟IP)
	- 设置处理器单价需要配置以下参数:
		- ▬ **资源类型**:处理器
		- **价格**: 自定义计费价格。范围: 大于0小于10000, 可精确到5位小数
		- **时间单位**:设置计费周期。可选单位:秒、分、小时、天、周、月(30天)

如图 *2:* [处理器单价设置](#page-8-0)所示,点击右下角**确定**按钮,提交单价设置。

#### <span id="page-8-0"></span>**图 2: 处理器单价设置**

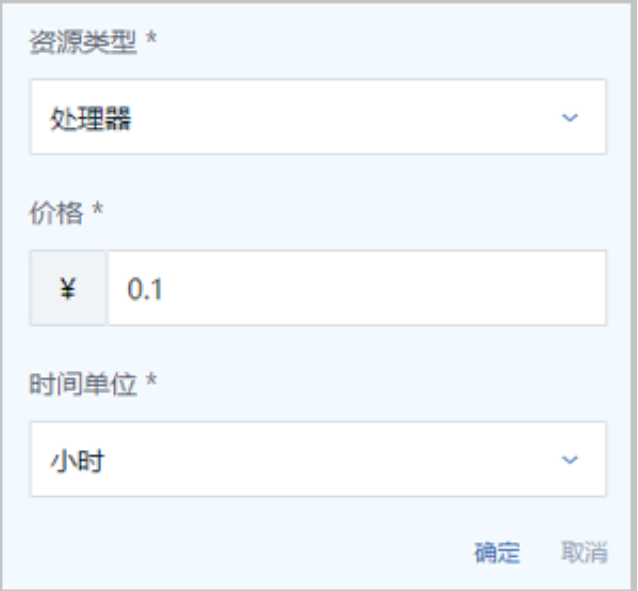

- 设置内存单价需要配置以下参数:
	- ▬ **资源类型**:内存
	- ▬ **价格**:自定义计费价格。范围:大于0小于10000,可精确到5位小数
	- 数量单位: 设置资源数量单位。可选单位: MB、GB、TB
	- **时间单位**:设置计费周期。可选单位:秒、分、小时、天、周、月(30天)

如图 *3:* [内存单价设置所](#page-8-1)示,点击右下角**确定**按钮,提交单价设置。

<span id="page-8-1"></span>**图 3: 内存单价设置**

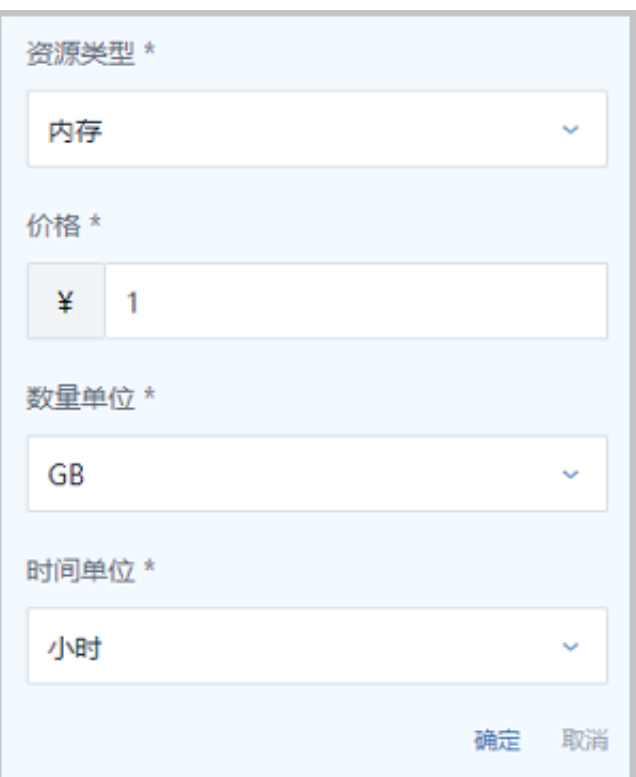

- 设置根云盘单价需要配置以下参数:
	- ▬ **资源类型**:根云盘
	- ▬ **价格**:自定义计费价格。范围:大于0小于10000,可精确到5位小数
	- ▬ **数量单位**:设置资源数量单位。可选单位:MB、GB、TB
	- **时间单位**:设置计费周期。可选单位:秒、分、小时、天、周、月(30天)
	- 高级: 通过json格式配置高级参数, 根据磁盘性能自定义计费

示例格式如下:

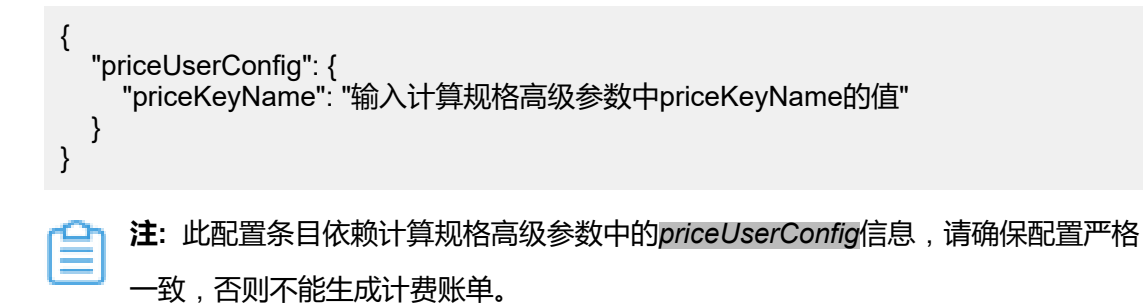

如图 *4:* [根云盘单价设置](#page-9-0)所示,点击右下角**确定**按钮,提交单价设置。

#### <span id="page-9-0"></span>**图 4: 根云盘单价设置**

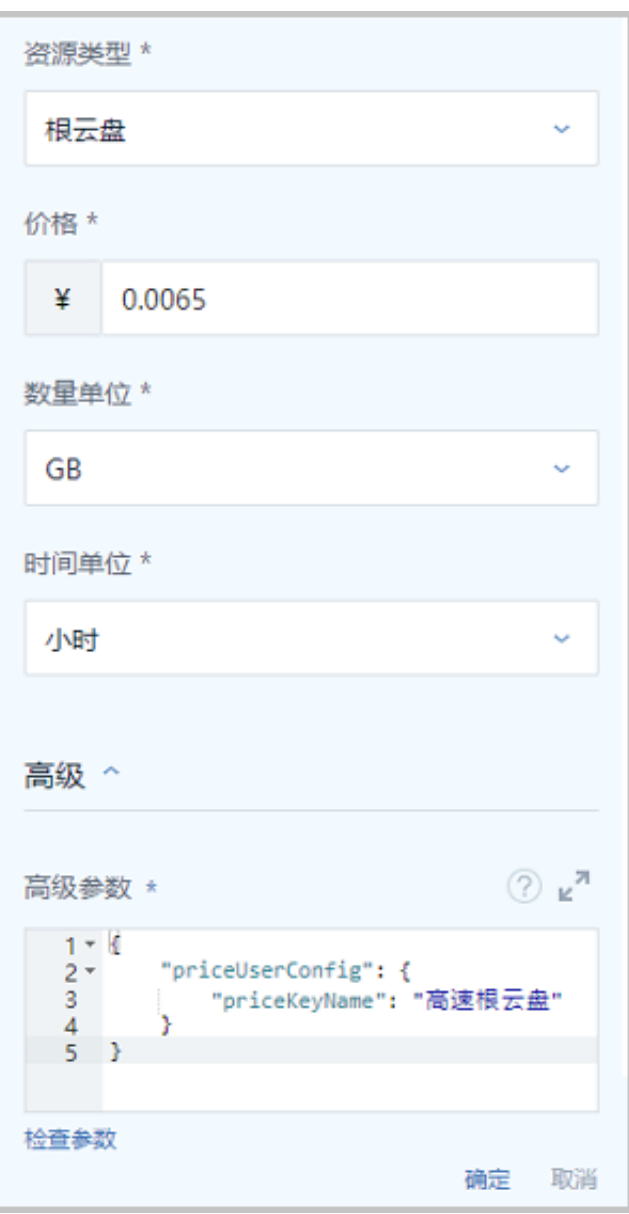

- 设置数据云盘单价需要配置以下参数:
	- ▬ **资源类型**:数据云盘
	- ▬ **价格**:自定义计费价格。范围:大于0小于10000,可精确到5位小数
	- 数量单位: 设置资源数量单位。可选单位: MB、GB、TB
	- **时间单位**: 设置计费周期。可选单位: 秒、分、小时、天、周、月(30天)
	- 高级: 通过json格式配置高级参数, 根据磁盘性能自定义计费

示例格式如下:

```
{
 "priceUserConfig": {
   "priceKeyName": "输入云盘规格高级参数中priceKeyName的值"
}
```
仺 **注:** 此配置条目依赖云盘规格高级参数中的*priceUserConfig*信息,请确保配置严格 一致,否则不能生成计费账单。

如图 *5:* [数据云盘单价设置所](#page-11-0)示,点击右下角**确定**按钮,提交单价设置。

#### <span id="page-11-0"></span>**图 5: 数据云盘单价设置**

}

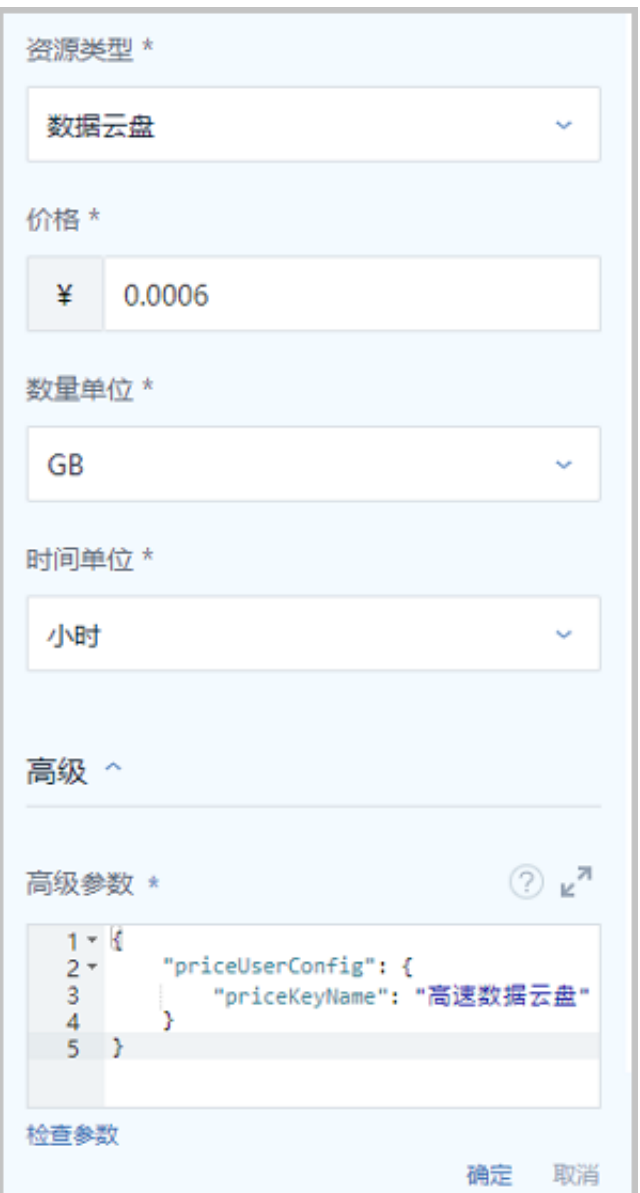

- 设置GPU设备单价需要配置以下参数:
	- ▬ **资源类型**:GPU设备
	- ▬ **价格**:自定义计费价格。范围:大于0小于10000,可精确到5位小数
	- ▬ **类型**:选择GPU类型。可选项:桌面显卡、计算显卡
- ▬ **型号**:选择已透传GPU设备的型号
- **时间单位**:设置计费周期。可选单位:秒、分、小时、天、周、月(30天)

如图 *6: GPU*[设备单价设置](#page-12-0)所示,点击右下角**确定**按钮,提交单价设置。

#### <span id="page-12-0"></span>**图 6: GPU设备单价设置**

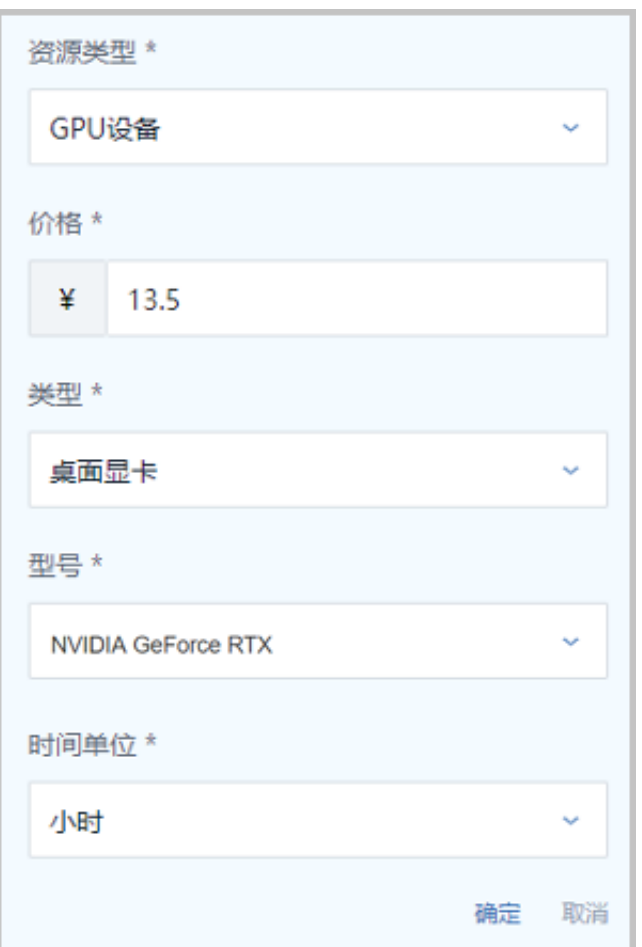

- 设置公网IP单价需要配置以下参数:
	-

**注:** 公网IP采用带宽计费模式,需要注意以下情况:

- 公网IP需设置QoS才可按计费单价进行计费。
- IPv6类型的虚拟IP暂不支持计费。
- 资源类型:公网IP(扁平网络)或公网IP(虚拟IP)
	- 公网IP (扁平网络): 直接使用公有网络创建的云主机通过扁平公网IP进行计费, 对云 主机网卡设置QoS即可开始计费。
- 公网IP(虚拟IP):弹性IP、端口转发、负载均衡和IPsec网络服务通过使用的公网虚 拟IP进行计费,设置QoS即可开始计费。
- ▬ **上行单价**:自定义上行带宽计费价格。范围:大于0小于10000,可精确到5位小数 **注:** 支持上行带宽、下行带宽分别计费,但上行单价和下行单价不能同时为空。
- ▬ **下行单价**:自定义下行带宽计费价格。范围:大于0小于10000,可精确到5位小数
- ▬ **数量单位**:设置资源数量单位。可选单位:Kbps、Mbps、Gbps
- **时间单位**:设置计费周期。可选单位:秒、分、小时、天、周、月(30天)

如图 *7:* 公网*IP*[单价设置所](#page-13-0)示,点击右下角**确定**按钮,提交单价设置。

#### <span id="page-13-0"></span>**图 7: 公网IP单价设置**

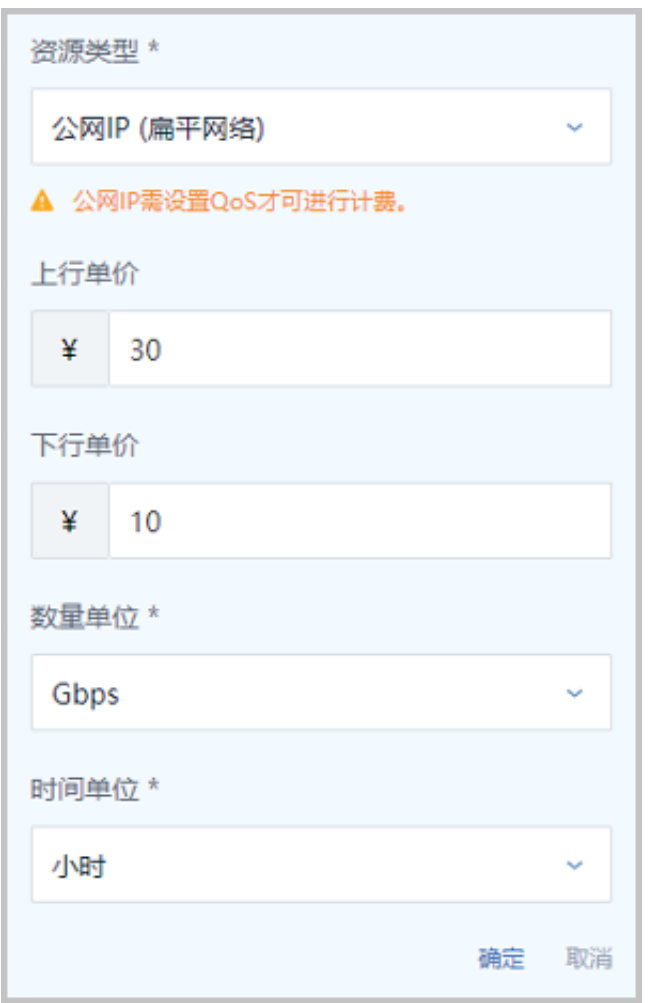

如图 *8:* [创建计费价目](#page-13-1)所示,点击左上角**确定**按钮,创建计费价目。

#### <span id="page-13-1"></span>**图 8: 创建计费价目**

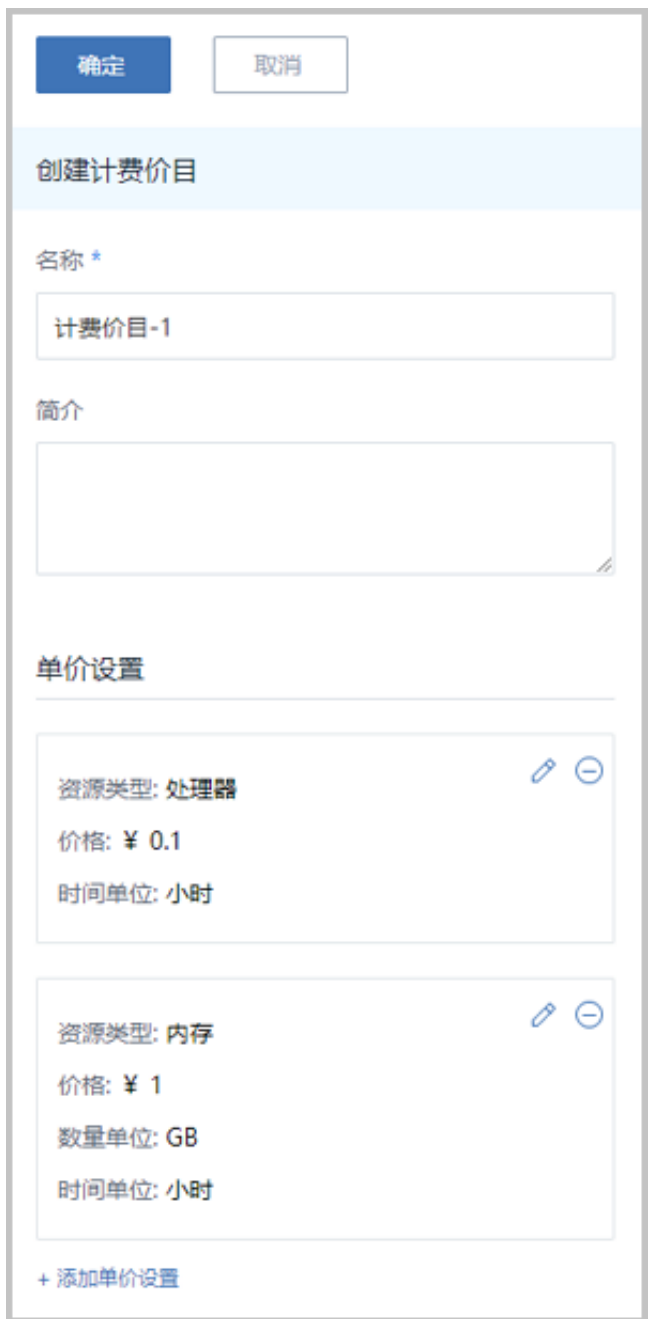

#### **查看计费价目信息**

在**计费价目**界面,选择某一计费价目,展开其详情页,可查看当前创建的计费价目状态和信息:

- 基本属性:显示绑定项目/账户数量、UUID、价目内容等计费价目相关基本信息。
- 价目历史:显示不同资源价格历史记录,支持删除操作。
- 项目:显示绑定此计费价目的项目列表以及项目相关信息,支持绑定项目、更换计费价目操作。

**注:** 此页面依赖企业管理模块,拥有企业管理模块License才能正常显示。 仺

• 账户:显示绑定此计费价目的账户列表以及账户相关信息,支持绑定账户、更换计费价目操作。

• 审计:显示计费价目相关操作记录。

#### **修改计费价目**

在**计费价目**界面,点击**更多操作** > **修改计费价目**按钮,可修改计费价目中的不同资源的价格、数量 单位、时间单位、高级参数等信息。

#### **删除计费价目**

在**计费价目**界面,点击**更多操作** > **删除**按钮,可删除未被项目/账户绑定的计费价目,支持批量操 作。

- **注:** 删除计费价目需要注意以下情况:
	- 默认计费价目暂不支持删除。
	- 正在被项目/账户使用的计费价目无法删除,请为所有相关项目/账户更换计费价目再执行 此操作。

#### <span id="page-15-0"></span>**绑定项目/账户**

在计费价目详情页的**项目/账户**子页面,点击**操作** > **绑定项目/账户**按钮,可为本条计费价目绑定项 目/账户,绑定计费价目后,所选账户将使用此价目进行计费。

**注:** 一条计费价目支持绑定到多个项目/账户;同一项目/账户只能且必须绑定一条计费价目。

#### <span id="page-15-1"></span>**更换计费价目**

在计费价目详情页的**项目/账户**子页面,点击**操作** > **更换计费价目**按钮,可将绑定本条计费价目的项 目/账户更换到其他计费价目,更换计费价目后,所选账户将使用更换后的价目进行计费。

#### **删除价目历史**

在计费价目详情页的**价目历史**子页面,点击**操作** > **删除**按钮,可删除不需要的历史价目。

- 
- **注:** 删除价目历史需要注意以下情况:
	- 删除截止至今的价目历史,将删除价目记录;同时,相关账单立即生成一次且不再继续计 费。
	- 删除其他价目历史,仅删除价目记录,不影响计费和账单生成。

# <span id="page-16-0"></span>**5 账单**

按计费价目定义的计费单价和使用时间实时统计并显示所有项目/部门/账户下各资源的计费账单,精准至 秒级。

包括以下几种形式的账单:

- 汇总账单
- 资源账单
- 账单明细

#### <span id="page-16-1"></span>**汇总账单**

在ZStack私有云主菜单,点击**平台管理** > **计费管理** > **账单**按钮,进入**账单**界面,如图 *9:* [汇总账](#page-16-2) [单](#page-16-2)所示:

#### <span id="page-16-2"></span>**图 9: 汇总账单**

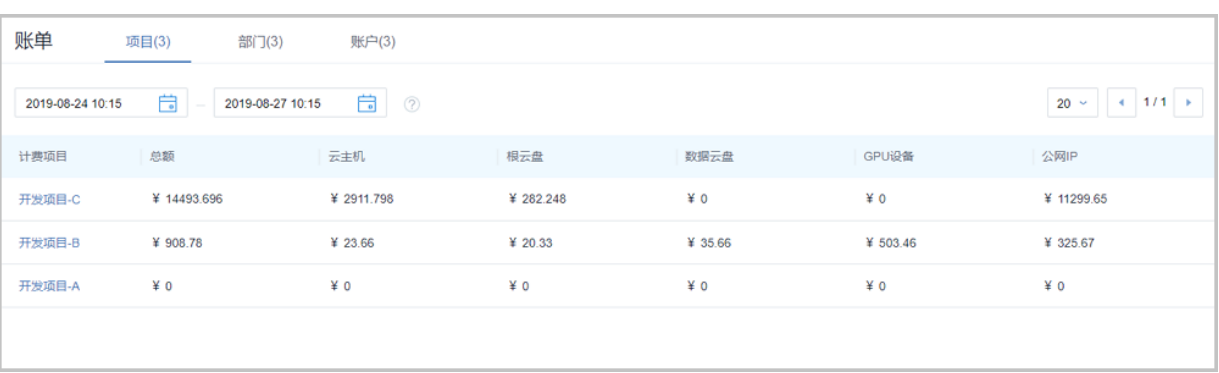

汇总账单显示指定时间段内的项目/部门/账户的计费账单,方便用户快速了解近期消费情况。默认 显示截至当前时刻3天内的计费账单,支持自定义选择不同的时间间隔查看账单。

• 项目:以列表方式实时显示指定时间段内不同项目的计费账单。

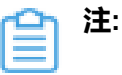

- 项目账单依赖企业管理模块License,请提前获取并安装。
- 为项目绑定计费价目并以资源为单位设置计费单价,即可开始计费并生成项目账单。
- admin/平台成员/项目成员支持查看项目账单。
- 部门: 以组织架构树方式实时显示指定时间段内不同部门的计费账单。

### **注:**

- 部门账单依赖企业管理模块License,请提前获取并安装。
- 项目加载到部门即可获取项目相关计费数据(包括历史费用)并按部门生成账单。
- 计费数据与项目直接相关,部门卸载项目后,相关计费数据(包括历史费用)将全部 从部门账单移除。
- admin/平台成员/部门负责人支持查看部门账单。
- 账户:以列表方式实时显示指定时间段内不同账户的计费账单。

**注:**

- 为账户绑定计费价目并以资源为单位设置计费单价,即可开始计费并生成账户账单。
- admin/平台成员/账户支持查看账户账单。

ZStack对接管的vCenter支持多租户管理,普通账户/项目成员支持分别展示KVM和vCenter的计费 账单。

#### <span id="page-17-0"></span>**资源账单**

以资源列表方式查看账单,包括以下几种情况:

<span id="page-17-1"></span>• 项目/账户详情页支持以资源为粒度查看资源账单,如图 *10:* 项目*/*[账户账单详情页所](#page-17-1)示:

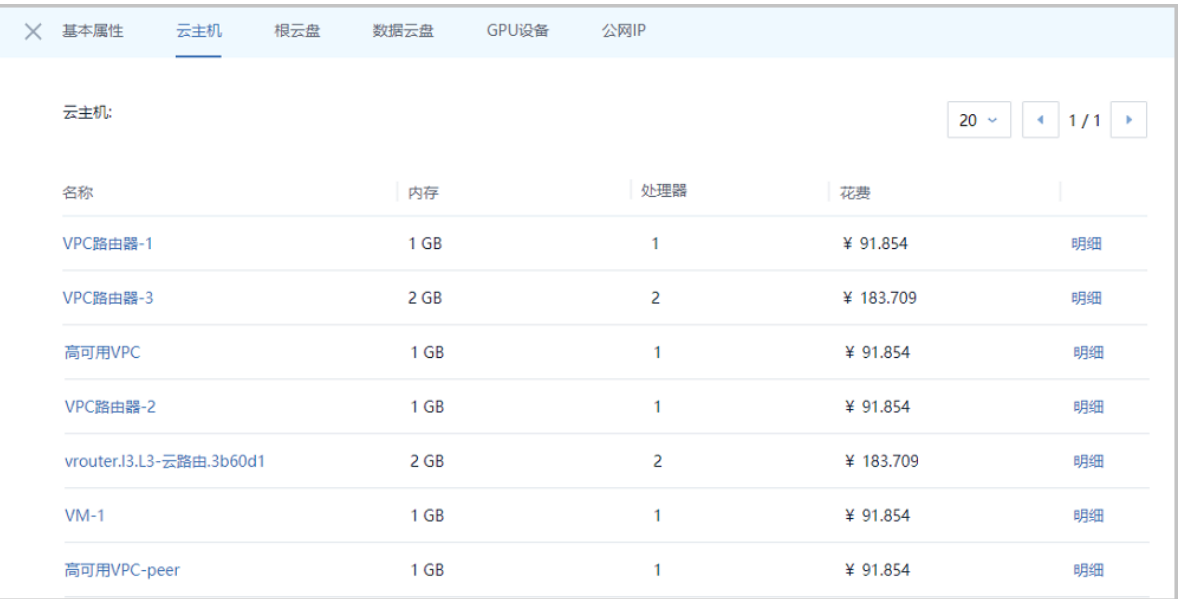

#### **图 10: 项目/账户账单详情页**

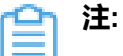

• 区别于实时计费,资源账单采用定时输出账单方式。默认每天零点生成一次账单,用 户可自行设置账单生成时刻。设置方法:

进入**设置** > **全局设置** > **高级设置**,设置**账单生成触发时刻**即可,默认为0。

- 云主机和路由器(云路由器、VPC路由器)的资源账单统一在云主机子页面显示。
- 云主机资源账单包含云主机计算资源(内存、处理器)花费总和。
- 公网IP资源账单包括公网IP (扁平网络)和公网IP (虚拟IP)两个列表。
- 普通账户/项目成员支持查看账单详情,与admin视角类似,可以查看本账户内云主 机、根云盘、数据云盘、GPU设备、公网IP账单详情。
- 部门详情页支持查看直属项目计费和下级部门计费,并支持以项目列表方式查看直属项目账单。 如图 *11:* [部门账单详情页所](#page-18-1)示:

#### <span id="page-18-1"></span>**图 11: 部门账单详情页**

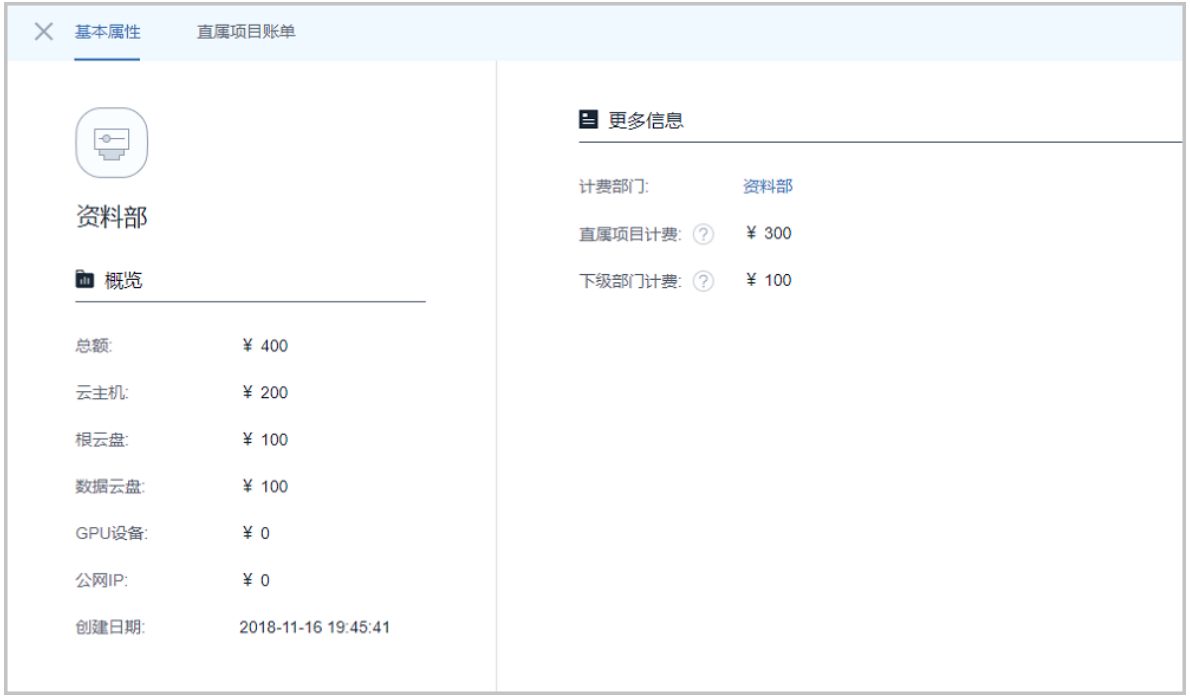

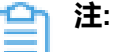

- 直属项目计费:仅显示加载到此部门中所有项目的计费总额。
- 下级部门计费:所有下级部门中加载项目的计费总和。

#### <span id="page-18-0"></span>**账单明细**

项目/账户支持指定资源查看账单明细,点击资源账单后面的**明细**按钮即可查看,如图 *12:* [账单明](#page-18-2) [细](#page-18-2)所示:

#### <span id="page-18-2"></span>**图 12: 账单明细**

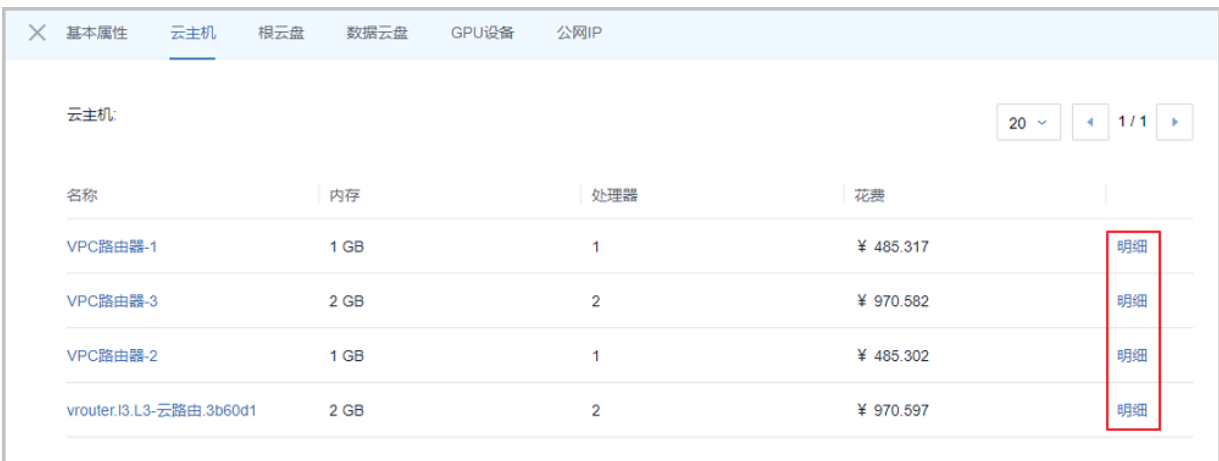

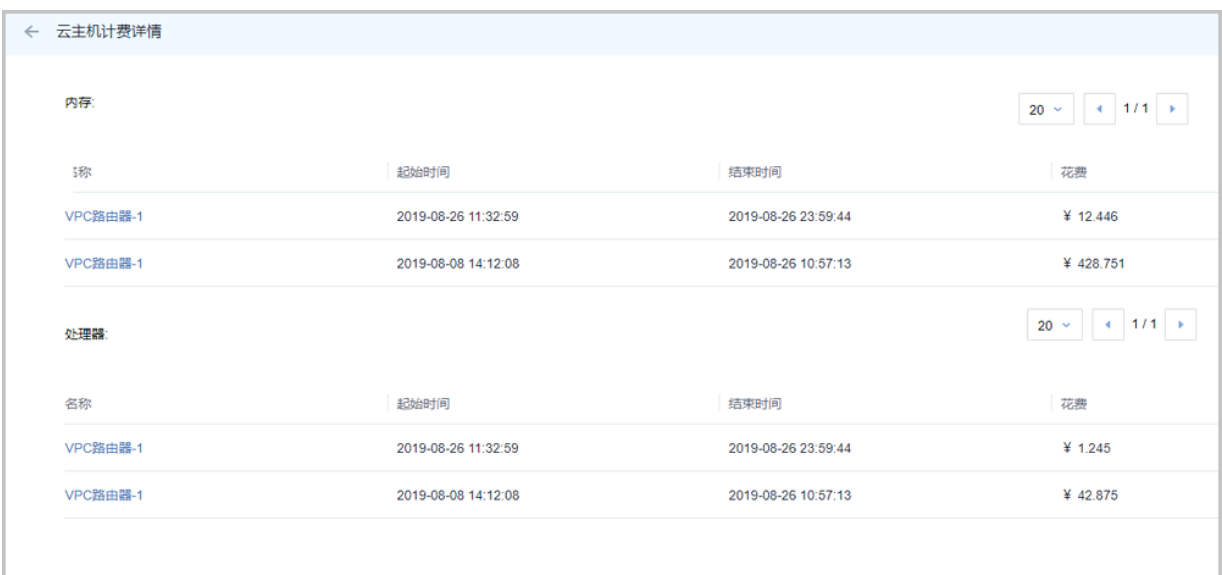

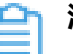

# **注:**

• 区别于实时计费,账单明细采用定时输出账单方式。默认每天零点生成一次账单,用户可 自行设置账单生成时刻。设置方法:

#### 进入**设置** > **全局设置** > **高级设置**,设置**账单生成触发时刻**即可,默认为0。

- 项目/账户更换计费价目,相关资源将立即生成一次账单。
- 删除计费价目中截止至今的历史价目,相关资源将立即生成一次账单。
- 普通账户/项目成员支持查看账单详情,与admin视角类似,可以查看本账户内云主机、根 云盘、数据云盘、GPU设备、公网IP的账单明细。

#### **补充说明**

• 若在全局设置中关闭**计费功能开关**,系统将停止对资源进行计费,关闭后不再生成新的账单。

- 云主机已删除但未彻底删除时,将立即释放计算资源(处理器、内存)和IP资源(扁平公网IP )。因此,处理器、内存、公网IP资源不再进行计费。
- 云主机/云盘已删除但未彻底删除时,仍占据物理存储资源(根云盘/数据云盘)。因此,根云 盘/数据云盘将继续计费直至被彻底删除。
- 停止状态的云主机依然占用存储资源和IP资源。因此,根云盘、数据云盘、扁平公网IP将继续进 行计费。
- 未实例化的云盘不进行计费,一旦被实例化即刻开始计费。例如:某账户/项目名下的数据云盘 已实例化但未被加载到云主机,依然进行计费。
- 更改资源所有者操作:以更改时间为分割点,更改前的费用保留于旧账户/项目,更改后在新账 户/项目进行计费。

# <span id="page-21-0"></span>**6 典型应用场景**

本章节将通过以下几个典型场景实践详细介绍计费相关功能:

- 多价目计费
- 按磁盘性能计费
- 公网IP计费

### <span id="page-21-1"></span>**6.1 多价目计费**

#### **前提条件**

ZStack支持多价目计费功能,用户可按需创建多条计费价目,绑定到对应项目/账户。此外,还可以 将计费项目加载到部门,按部门统计账单。

- 云平台支持创建多条计费价目,一条计费价目支持绑定到多个项目/账户,同一项目/账户有且必 须绑定一条计费价目。
- 项目加载到部门即可获取项目相关计费数据(包括历史费用)并按部门统计账单。

#### **背景信息**

场景设定:上海某公司有条产品线,分别对应三个项目。因项目需要,期望不同项目资源使用不同 的价格计费,并且能够按部门统计计费账单。本场景将通过项目,以项目计费和部门计费为例,结 合云主机资源(处理器、内存)介绍多价目计费功能。如图 *13:* [项目计费及部门计费所](#page-21-2)示:

<span id="page-21-2"></span>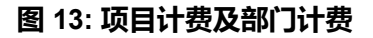

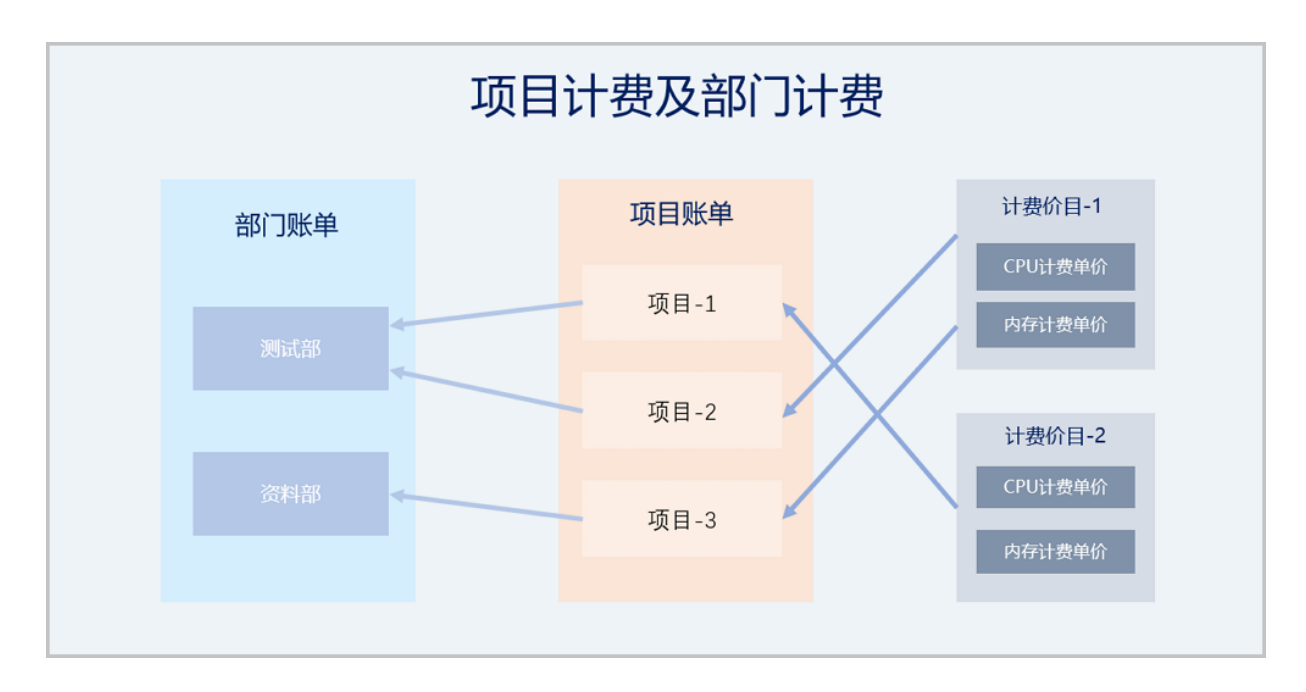

#### 假定客户配置如下:

### **注:** 为了对比明显,本场景计费单价设置过大,生产场景请根据实际情况设置。

#### • 计费价目相关配置

#### <span id="page-22-0"></span>**表 1: 计费价目相关配置**

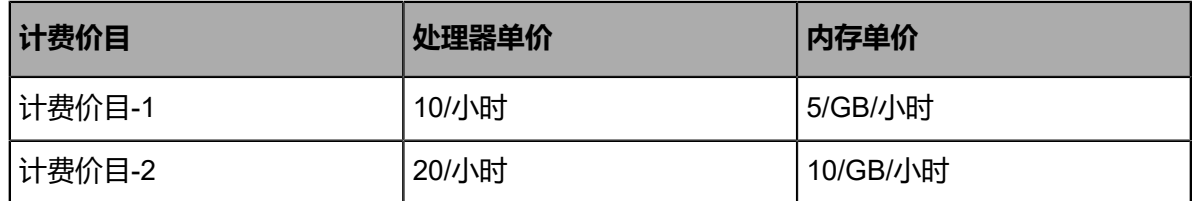

• 项目及关联关系

#### <span id="page-22-2"></span>**表 2: 项目及关联关系**

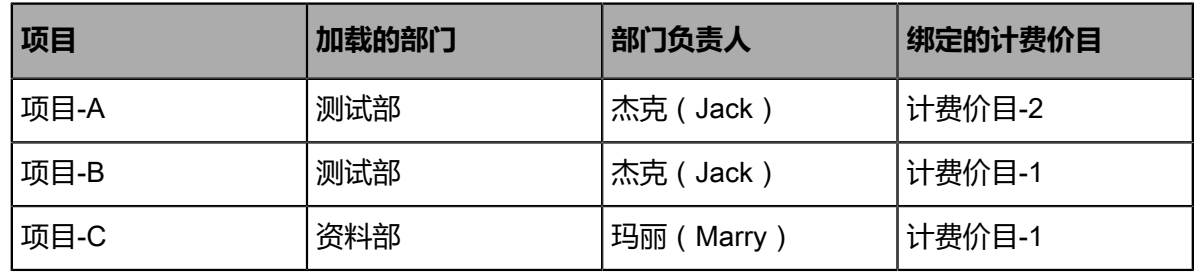

具体使用流程如下:

- **1.** 创建计费价目;
- **2.** 创建项目并绑定计费价目;
- **3.** 使用云主机资源;
- **4.** 查看项目账单;
- **5.** 将项目加载到部门;
- **6.** 查看部门账单。

#### **操作步骤**

**1.** 创建计费价目

admin登录云平台,参[考创建计费价目](#page-7-1)步骤,根据表 *1:* [计费价目相关配置规](#page-22-0)划表,创建两条设 置处理器和内存单价的计费价目:计费价目-1,和计费价目-2。

<span id="page-22-1"></span>如图 *14:* [计费价目](#page-22-1)所示:

#### **图 14: 计费价目**

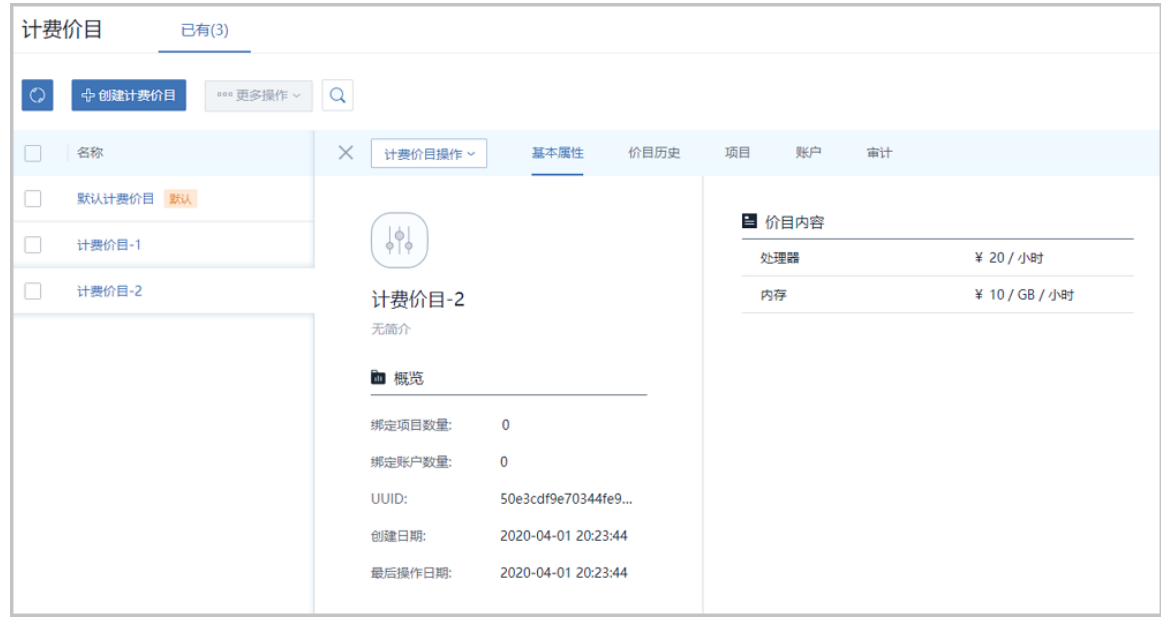

**2.** 创建项目并绑定计费价目

根据表 *2:* [项目及关联关系](#page-22-2)规划表,创建三个项目并绑定计费价目。

以创建项目-A为例:admin登录云平台,在ZStack私有云主菜单,点击**高级功能** > **项目管理** > **项目**,进去**项目**管理界面,点击**创建项目**按钮,可参考以下示例输入相应内容:

- **名称**:设置项目名称,例如:项目-A
- **简介**:可选项,可留空不填
- **配置方式**:选择配额方式,包括:自定义、项目模板
	- 自定义:手动配置计算资源、存储资源、网络资源和其他资源相关配额限制。
	- 项目模板:直接使用已定义各资源配额的项目模板。
- **区域**:需指定项目所属的区域,一个项目只可归属于一个区域
- **回收策略**:默认为无限制,也可选择指定时间回收或指定费用回收
- **项目负责人**:可选项,指定相应的用户作为项目负责人
- **项目成员**:可选项,添加相关用户进入项目作为项目成员
- **部门**:可选项,将项目加载到部门,加载后支持按部门计费,本场景暂不选择
- **计费价目**:选择项目使用的计费价目,例如:计费价目-2

如图 *15:* [创建项目](#page-23-0)所示,点击**确定**按钮,创建项目-A,并绑定计费价目-2。

#### <span id="page-23-0"></span>**图 15: 创建项目**

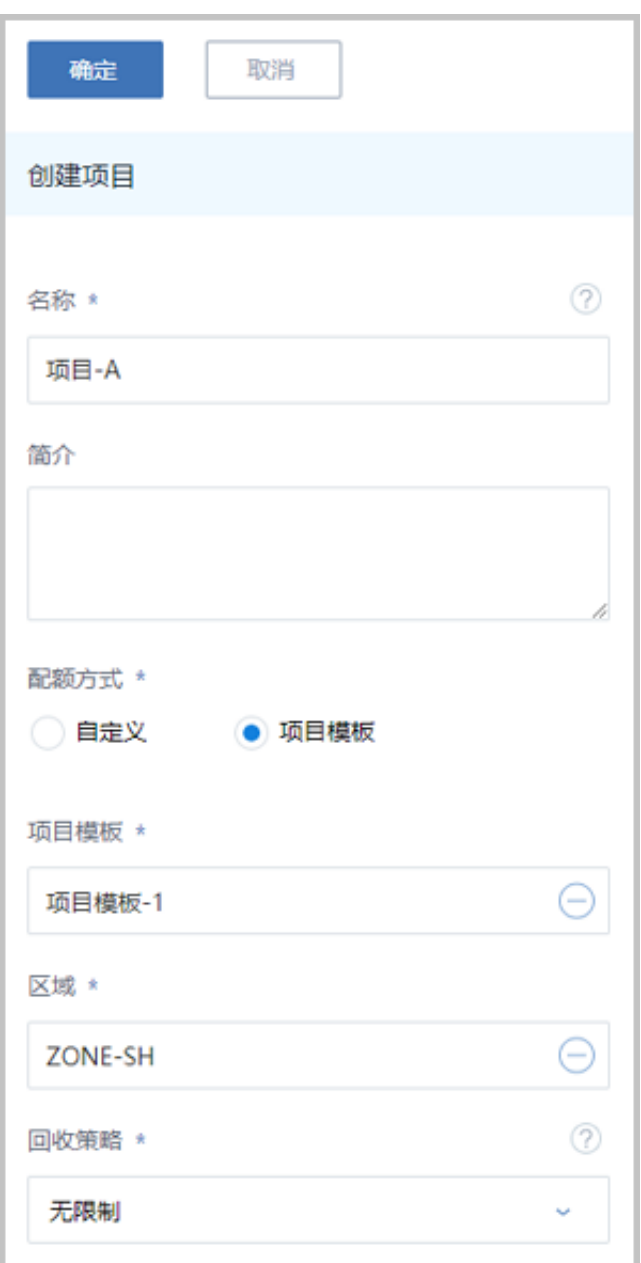

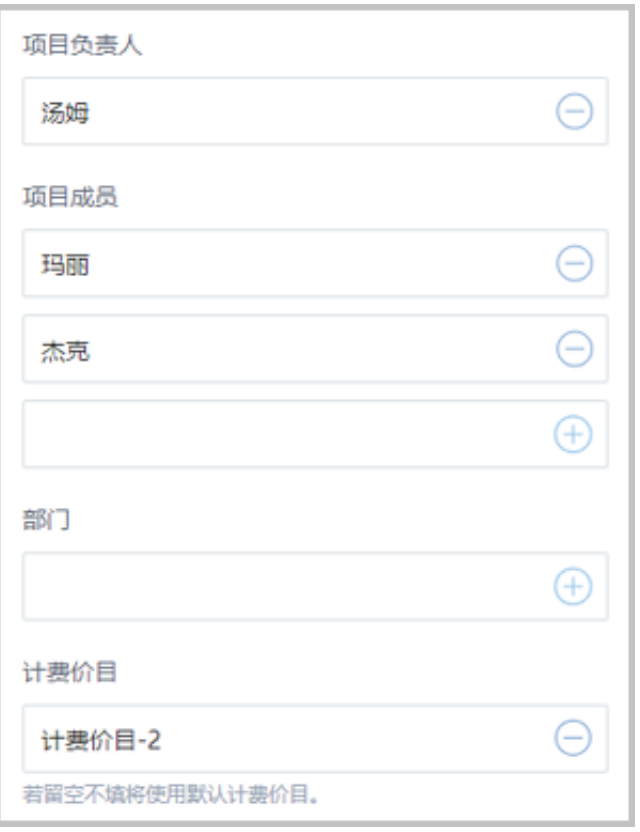

重复上述步骤,创建项目-B和项目C,并绑定计费价目-1。

**3.** 使用云主机/路由器资源

创建项目并绑定计费价目后,在项目中创建云主机或路由器(云路由器/VPC路由器)资 源,即可按照绑定计费价目中的单价定义,对云主机的处理器、内存资源进行计费。

**4.** 查看项目账单

admin或项目成员均支持查看项目账单,在ZStack私有云主菜单,点击**平台管理** > **计费管理** > **账单**按钮,进入**账单**界面的**项目**页面,即可实时查看项目账单。如图 *16:* [项目账单](#page-25-0)*-admin*视 [角](#page-25-0)和图 *17:* 项目账单*-*[项目成员视角](#page-26-0)所示:

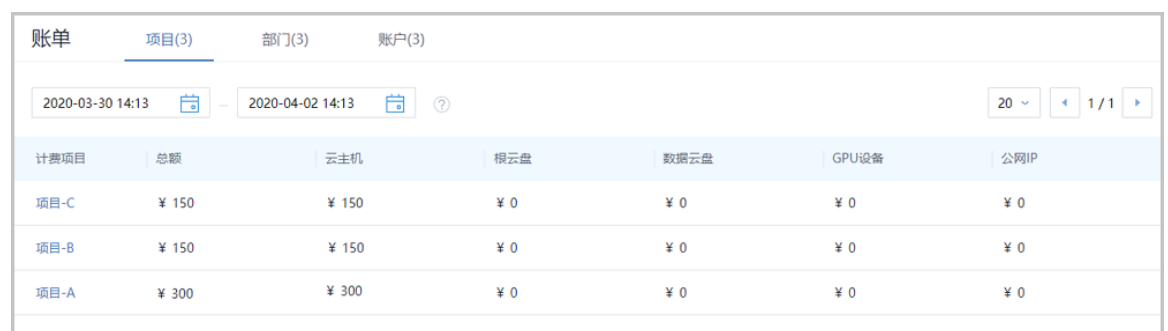

#### <span id="page-25-0"></span>**图 16: 项目账单-admin视角**

- admin视角项目账单页面默认实时查看汇总账单。
- 点击计费项目名称,支持以资源为单定时查看资源账单。
- 点击资源账单后面的明细按钮,支持定时查看账单明细。

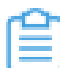

**注:** 资源账单/账单明细,默认0点定时生成,支持admin通过全局设置**账单生成触发时 刻**修改账单生成时刻。

#### <span id="page-26-0"></span>**图 17: 项目账单-项目成员视角**

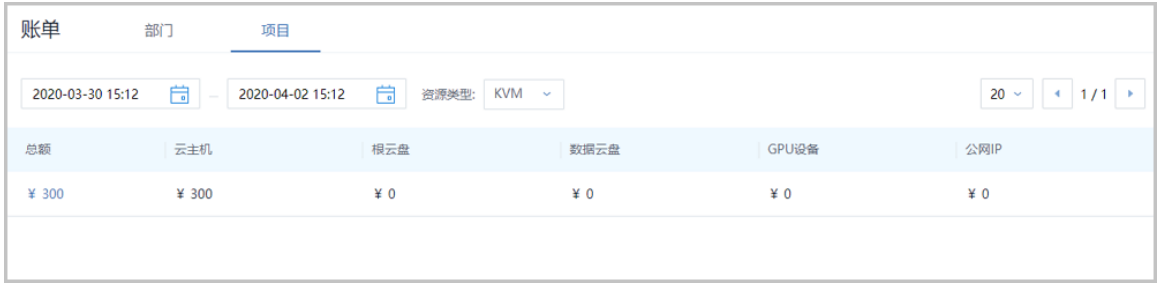

- 项目成员视角项目账单页面默认实时查看KVM资源类型的汇总账单,点击下拉框支持切 换vCenter资源类型账单。
- 点击总额,支持以资源为单位定时查看资源账单。
- 点击资源账单后面的明细按钮,支持定时查看账单明细。

**注:** 资源账单/账单明细,默认0点定时生成,支持admin通过全局设置**账单生成触发时 刻**修改账单生成时刻。

#### **5.** 将项目加载到部门

admin登录云平台,在**项目**界面,选中项目(例如:项目-A)点击**更多操作** > **加载部门**按 钮,进入**加载部门**页面,选择部门(例如:测试部),点击**确定**按钮将项目加载到部门。 如图 *18:* [项目加载部门](#page-26-1)所示:

#### <span id="page-26-1"></span>**图 18: 项目加载部门**

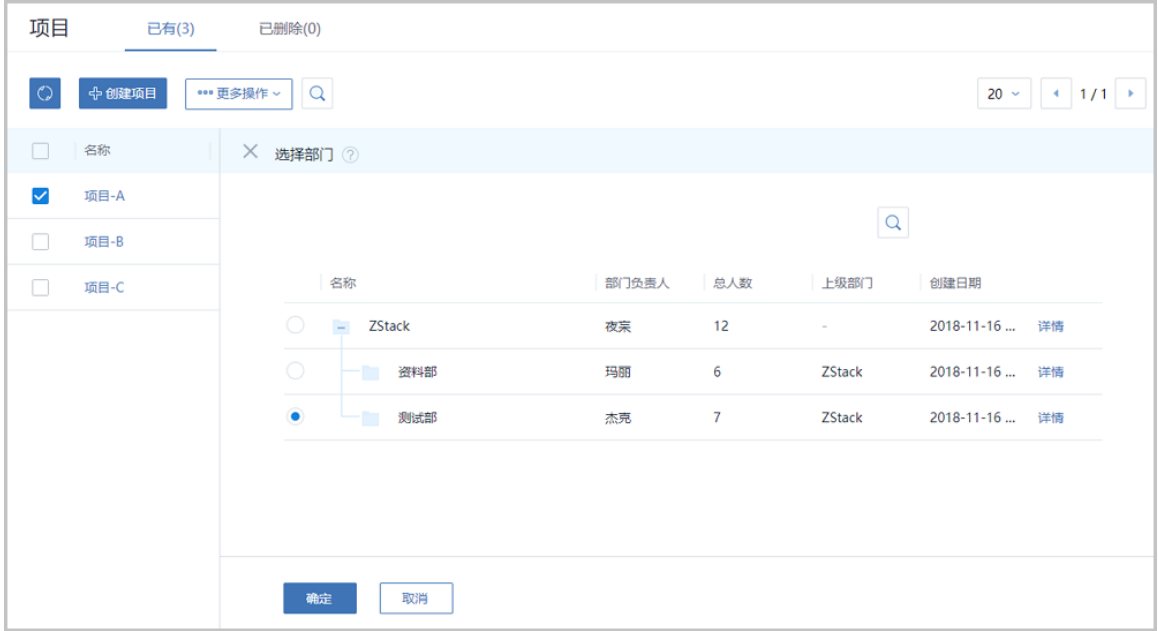

重复上述步骤,根据表 *2:* [项目及关联关系规](#page-22-2)划表,将项目-B加载到测试部,将项目-C加载到 资料部。

**6.** 查看部门账单

项目加载到部门后,部门将获取项目相关计费数据(包括历史费用)并按生成账单。admin和 部门负责人支持查看部门账单。

<span id="page-27-0"></span>• admin:在账单界面的**部门**子页面,支持实时查看所有部门账单,如图 *19:* [部门账单](#page-27-0)*[admin](#page-27-0)*视角所示:

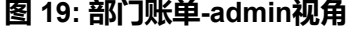

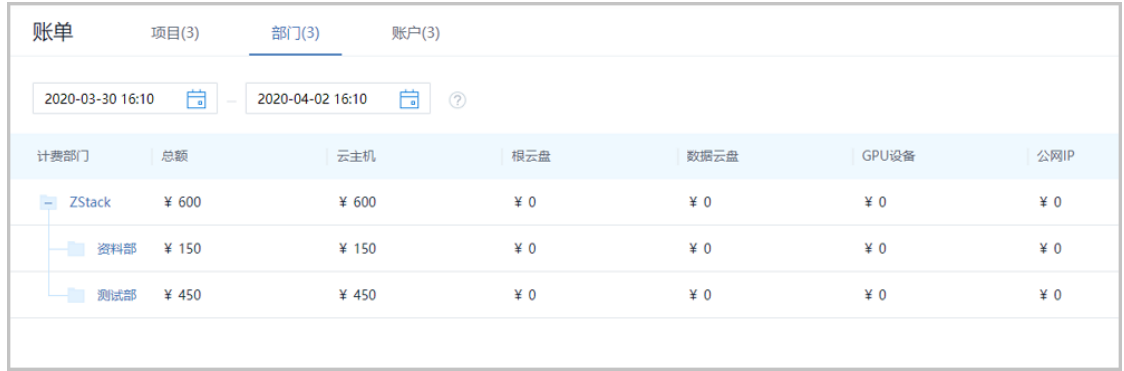

- admin视角部门账单页面默认实时查看汇总账单。
- 点击部门名称,支持查看直属项目计费和下级项目计费总额,其中,提供单独页面查 看,以计费项目为单位查看直属项目账单。

<span id="page-28-1"></span>• 部门负责人:在账单界面的**部门**子页面,支持查看所在组织架构树内所有部门账单,如[图](#page-28-1) *20:* 部门账单*-*[部门负责人视角](#page-28-1)所示:

**图 20: 部门账单-部门负责人视角**

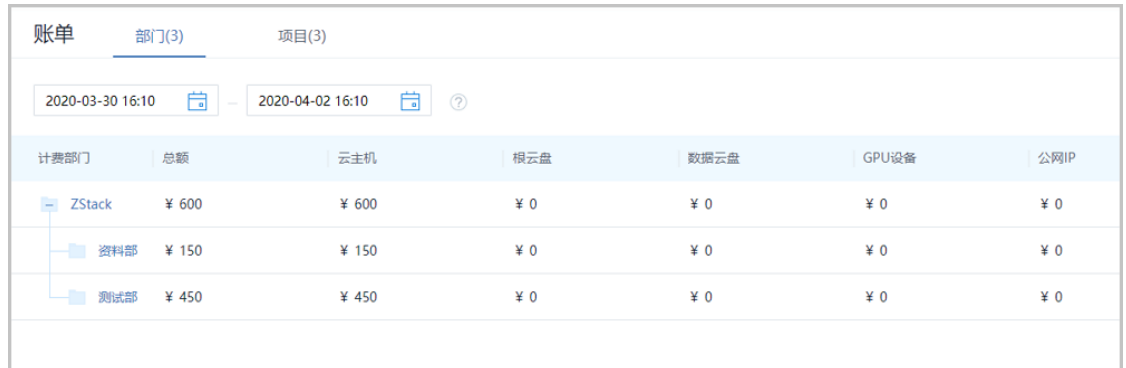

- 部门负责人视角部门账单页面默认实时查看汇总账单。
- 点击部门名称,支持查看直属项目计费和下级项目计费总额,其中,提供单独页面查 看,以计费项目为单位查看直属项目账单。

#### **后续操作**

至此,基于项目计费和部门计费的多价目计费功能介绍完毕。

### <span id="page-28-0"></span>**6.2 按磁盘性能计费**

**前提条件**

ZStack支持通过计算规格/云盘规格的高级参数对根云盘/数据云盘按存储分类并分别计费,主存储 包括:Ceph、LocalStorage、NFS、SharedBlock,其中Ceph主存储还支持指定Ceph pool。

#### **背景信息**

场景设定:上海某公司为了合理利用存储资源,分别采购了一批HDD硬盘服务器(搭建SharedB lock主存储)和一批SSD硬盘服务器(搭建本地主存储),需要对不同性能的磁盘设置不同价格进 行计费。本场景将通过admin视角,以LocalStorage主存储和SharedBlock主存储为例,结合计算规 格/云盘规格高级配置,详细介绍按磁盘性能计费功能。

如图 *21:* [按磁盘性能计费所](#page-28-2)示:

#### <span id="page-28-2"></span>**图 21: 按磁盘性能计费**

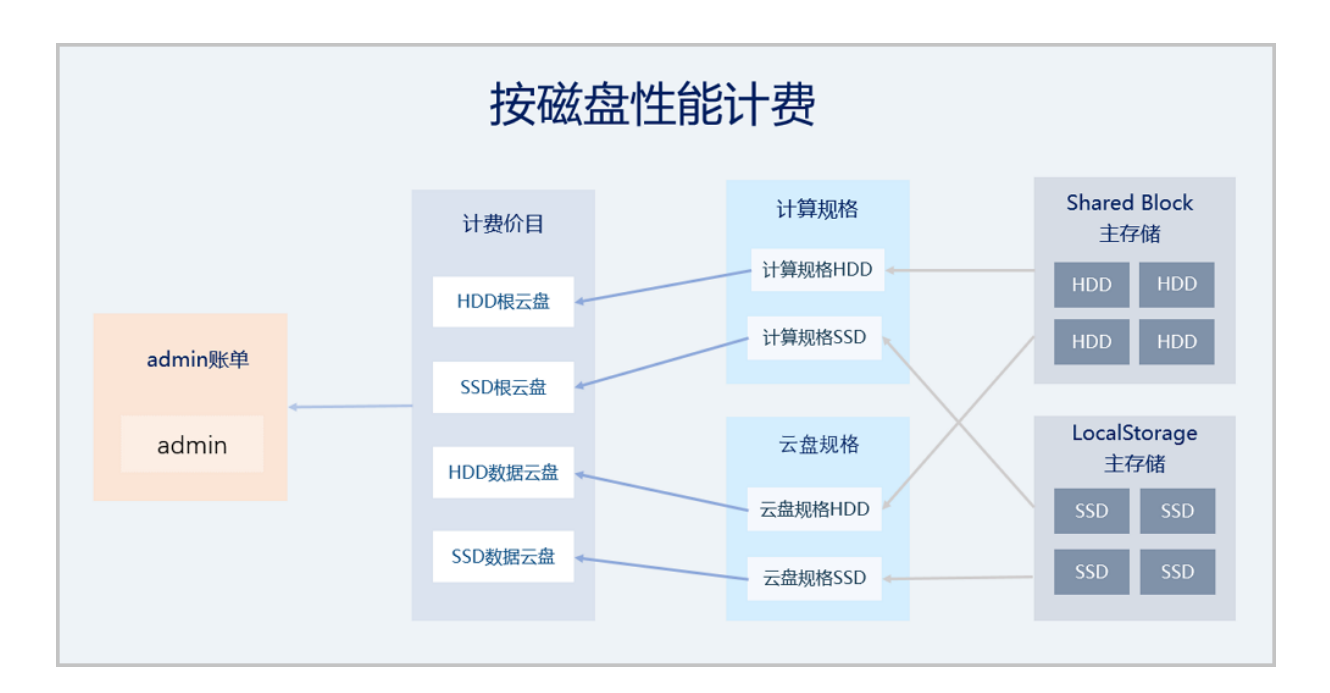

#### 假定客户配置如下:

**注:** 为了对比明显,本场景计费单价设置过大,生产场景请根据实际情况设置。

• 根云盘

#### <span id="page-29-1"></span>**表 3: 根云盘相关配置**

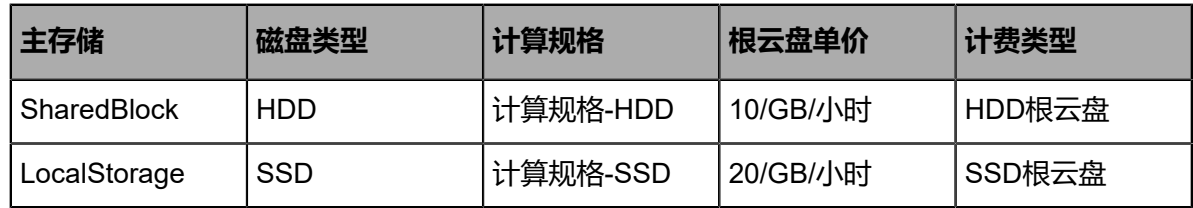

• 计算规格

#### <span id="page-29-0"></span>**表 4: 计算规格高级配置**

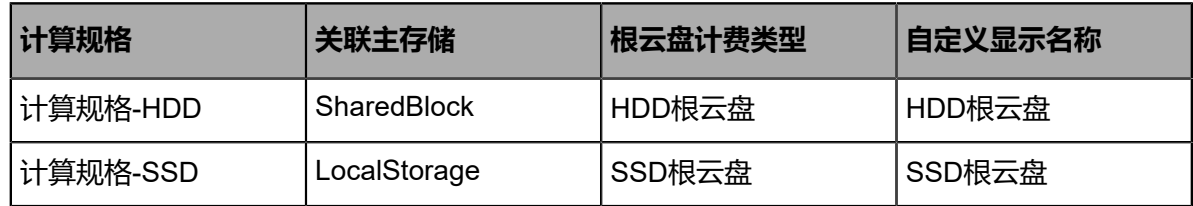

#### • 数据云盘

#### <span id="page-30-1"></span>**表 5: 数据云盘相关配置**

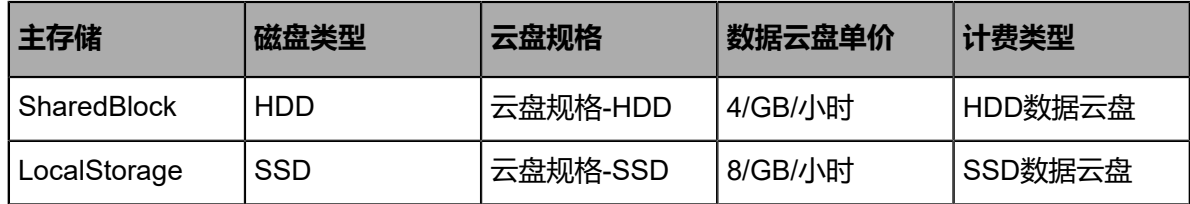

• 计算规格

#### <span id="page-30-0"></span>**表 6: 云盘规格高级配置**

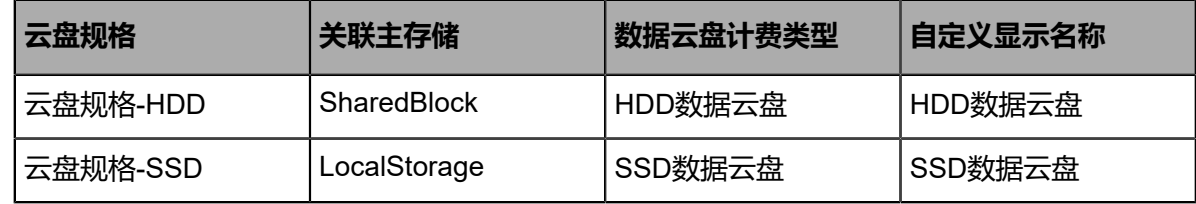

具体使用流程如下:

- **1.** 磁盘分配及添加主存储;
- **2.** 创建计算规格;
- **3.** 创建云盘规格;
- **4.** 创建计费价目;
- **5.** admin绑定计费价目;
- **6.** 使用存储资源;
- **7.** 查看admin账单。

#### **操作步骤**

**1.** 磁盘分配及添加主存储

ZStack支持根据存储设置计费价格,若需要按磁盘性能计费,推荐同一种存储使用相同的磁 盘(Ceph主存储可按Pool区分)。

本场景SharedBlock主存储使用HDD类型磁盘;LocalStorage主存储使用SSD类型磁盘。

**2.** 创建计算规格

根据表 *4:* [计算规格高级配置规](#page-29-0)划表,创建带高级配置的计算规格:计算规格-HDD、计算规 格-SSD。

以创建计算规格-HDD为例:admin登录云平台,在ZStack私有云主菜单,点击**云资源池** > **计 算规格**,进入**计算规格**界面,点击**创建计算规格**按钮,可参考以下示例输入相应内容:

- **名称**:自定义计算规格名称,例如:计算规格-HDD
- **简介**:可选项,可留空不填
- **CPU**:设置云主机CPU核数,最多支持240核
- **内存**:设置云主机内存大小
- **物理机分配策略**:设置将云主机分配到物理机的策略及相关参数,包括:运行云主机数量 最少、CPU使用率最低、内存使用率最低、运行云主机最大数量、首选上次所在物理机、 随机分配
- **磁盘带宽**:可选项,按总速度或读写速度方式设置云主机根云盘的IO带宽上限。为空 时,代表不限制IO带宽
- **网络带宽**:可选项,设置云主机网络带宽速度上限。为空时,代表不限制上下行带宽
- **高级**:设置与此计算规格绑定的主存储(例如:SharedBlock)、计费类型名称(例如: HDD根云盘)、显示名称(例如:HDD根云盘)等参数。

**注:** 配置完成后,点击**检查参数**按钮检查语法、主存储UUID等参数准确性。

如图 *22:* [创建计算规格](#page-31-0)所示,点击**确定**按钮,创建带高级配置的计算规格(计算规格-HDD)。

#### <span id="page-31-0"></span>**图 22: 创建计算规格**

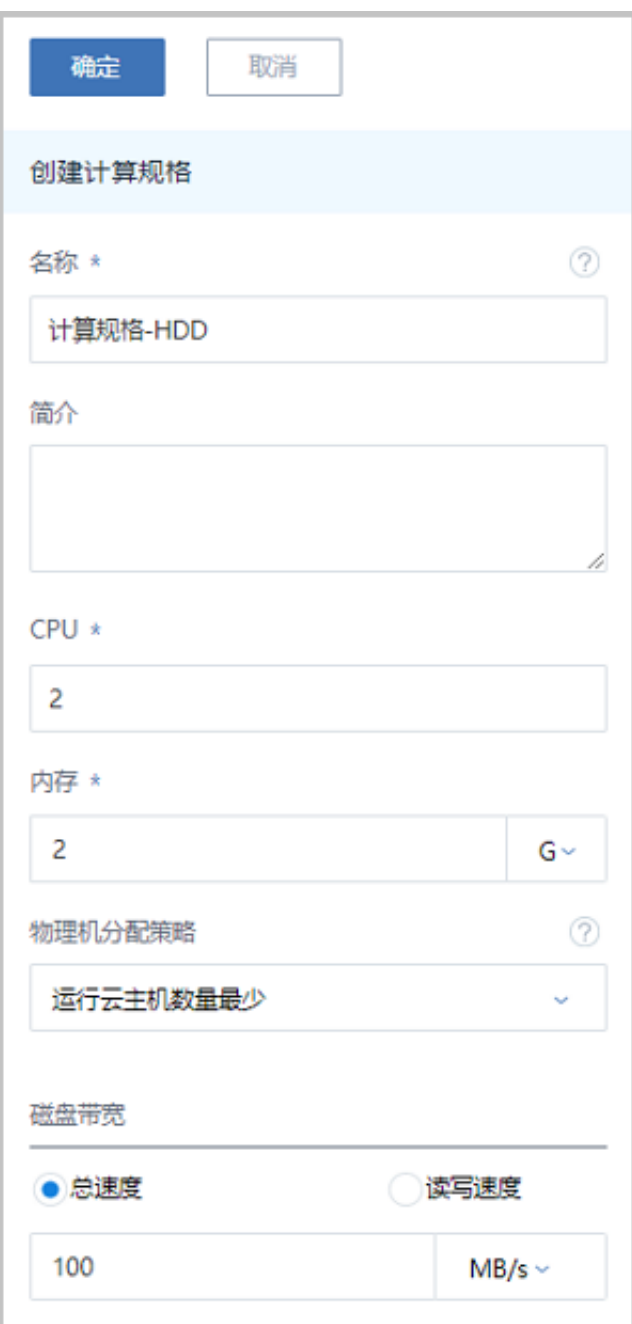

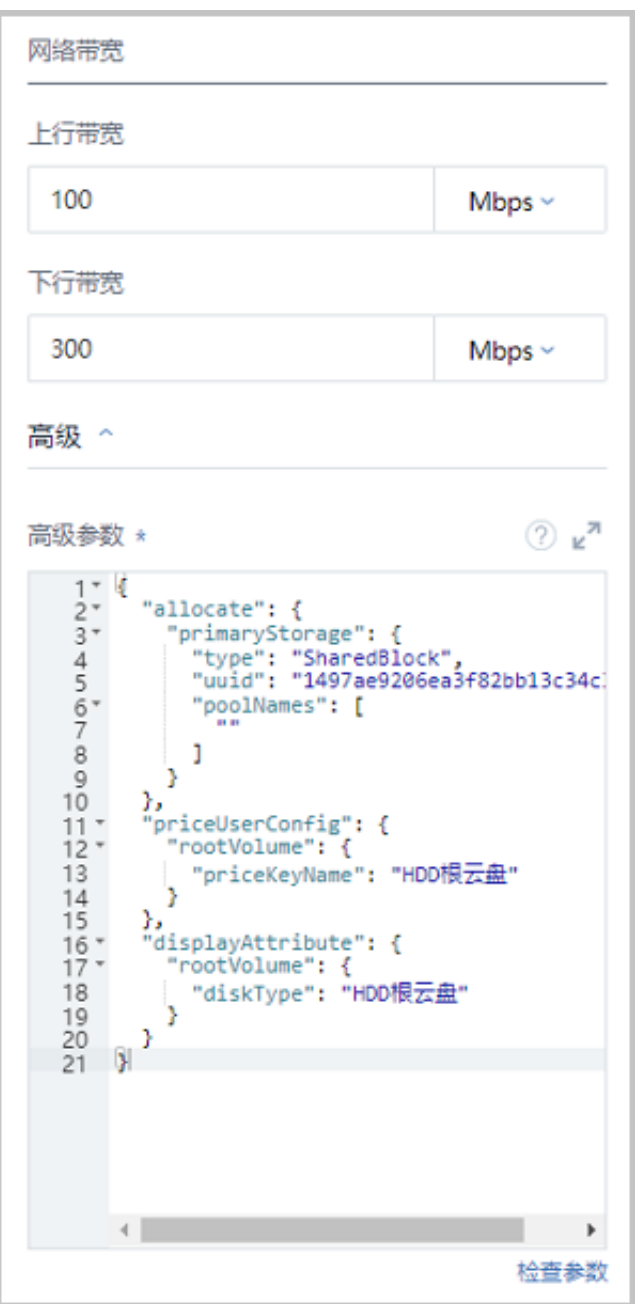

重复上述步骤,创建另一个带高级配置的计算规格:计算规格-SSD。

**3.** 创建云盘规格

根据表 *6:* [云盘规格高级配置规](#page-30-0)划表,创建带高级配置的云盘规格:云盘规格-HDD、云盘规 格-SSD。

以创建云盘规格-HDD为例:admin登录云平台,在ZStack私有云主菜单,点击**云资源池** > **云 盘规格**,进入**云盘规格**界面,点击**创建云盘规格**按钮,可参考以下示例输入相应内容:

- **名称**:自定义云盘规格名称,例如:云盘规格-HDD
- **简介**:可选项,可留空不填
- **容量**:设置数据云盘容量大小
- **磁盘带宽**:可选项,按总速度或读写速度方式设置数据云盘的IO带宽上限。为空时,代表 不限制IO带宽
- **高级**:设置与此云盘规格绑定的主存储(例如:SharedBlock)、计费类型名称(例如: HDD数据云盘)、显示名称(例如:HDD数据云盘)等参数。

```
注: 配置完成后,点击检查参数按钮检查语法、主存储UUID等参数准确性。
```
如图 23: [创建云盘规格](#page-34-0)所示,点击**确定**按钮,创建带高级配置的云盘规格(云盘规格-HDD)。

#### <span id="page-34-0"></span>**图 23: 创建云盘规格**

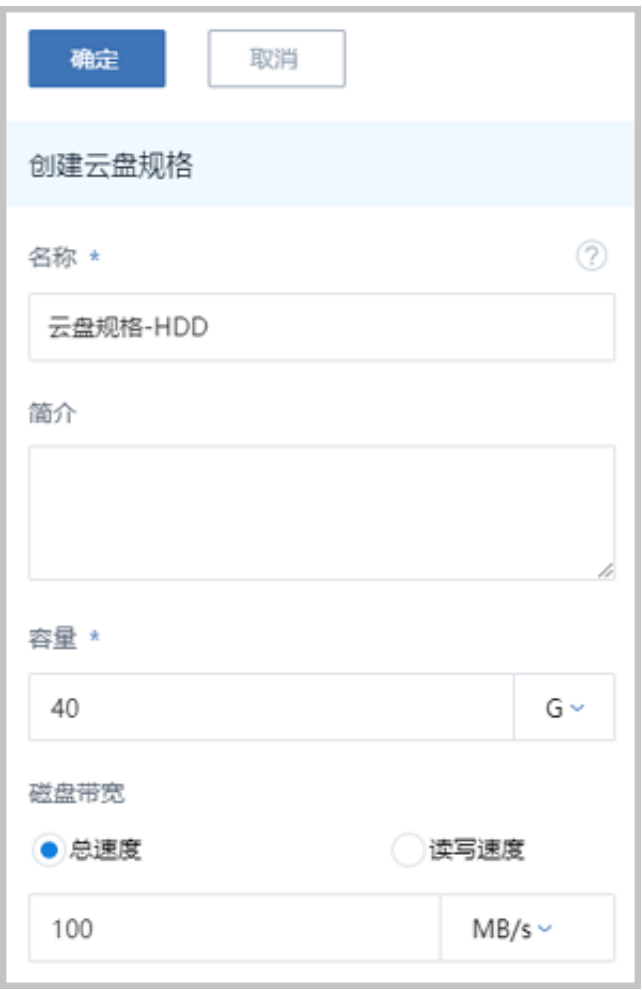

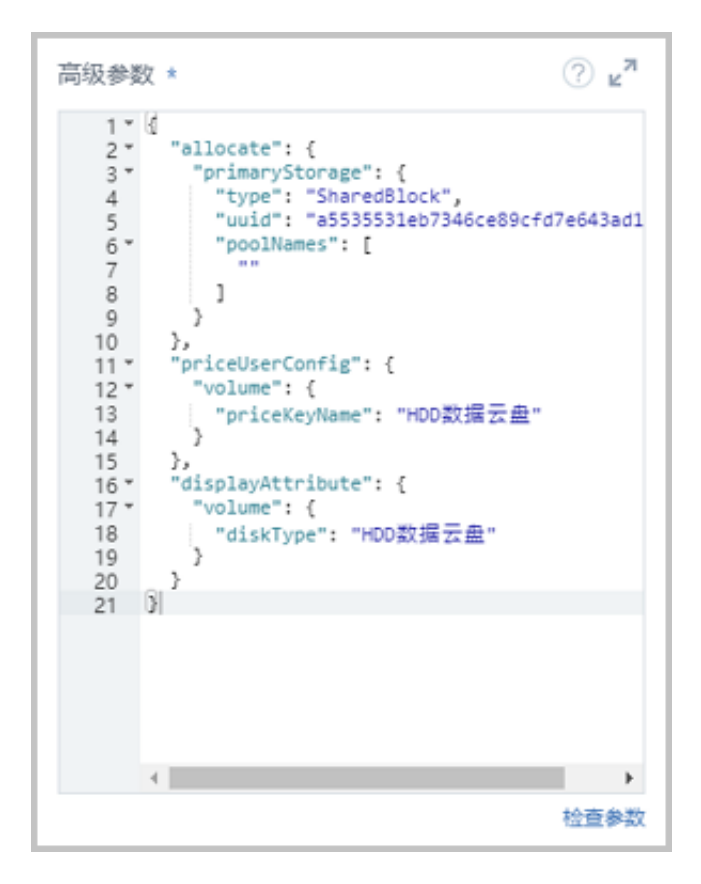

重复上述步骤,创建另一个带高级配置的云盘规格:云盘规格-SSD。

**4.** 创建计费价目

admin登录云平台,参[考创建计费价目](#page-7-1)步骤,根据表 *3:* [根云盘相关配置](#page-29-1)和表 *5:* [数据云盘相](#page-30-1) [关配置](#page-30-1)规划表,创建一条带高级配置的计费价目。包含:HDD根云盘单价、SSD根云盘单 价、HDD数据云盘单价、SSD数据云盘单价。

如图 *24:* [创建计费价目](#page-35-0)所示:

<span id="page-35-0"></span>**图 24: 创建计费价目**

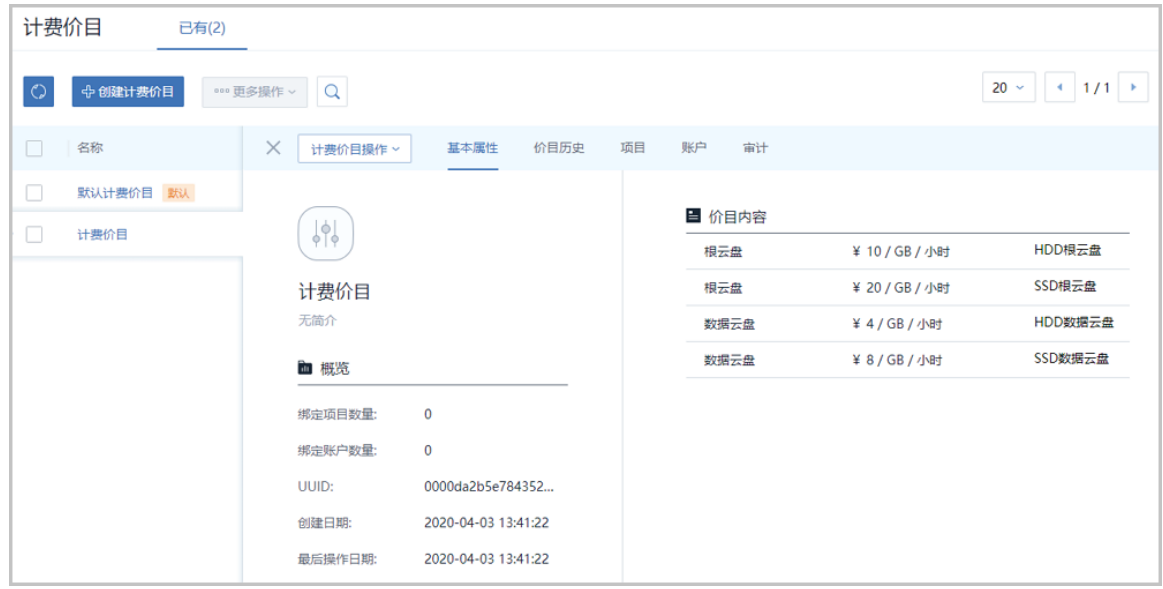

**5.** admin绑定计费价目

admin默认绑定系统提供的默认计费价目,本场景需要参考如下方式更换计费价目。

在计费价目详情页的**账户**页面,点击**操作** > **绑定账户**按钮,选择**admin**并点击**确定**按

钮,将admin绑定到新的计费价目。

如图 *25: admin*[绑定计费价目所](#page-36-0)示:

<span id="page-36-0"></span>**图 25: admin绑定计费价目**

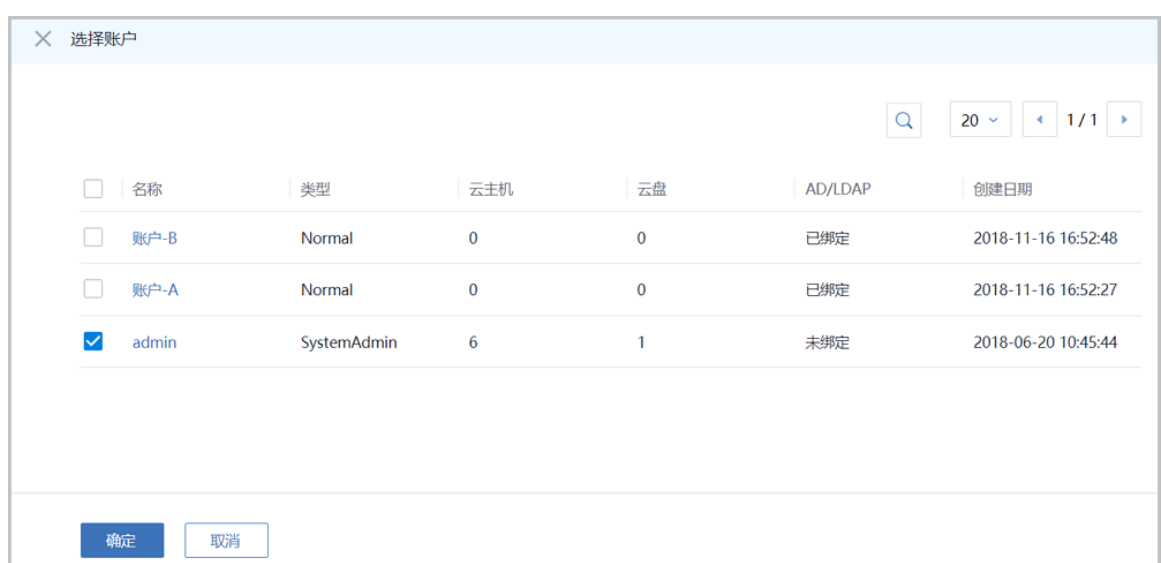

#### **6.** 使用存储资源

绑定新的计费价目后,admin使用带高级参数的计算规格(计算规格-HDD和计算规格-SSD )、云盘规格(云盘规格-HDD和云盘规格-SSD)创建的资源,即可按照绑定计费价目中的单 价定义,对不同类型的磁盘进行计费。

**7.** 查看admin账单

admin登录云平台,在ZStack私有云主菜单,点击**平台管理** > **计费管理** > **账单**按钮,进入**账 单**界面的**账户**页面,即可查看项目admin账单。

如图 *[26: admin](#page-37-1)*账单所示:

#### <span id="page-37-1"></span>**图 26: admin账单**

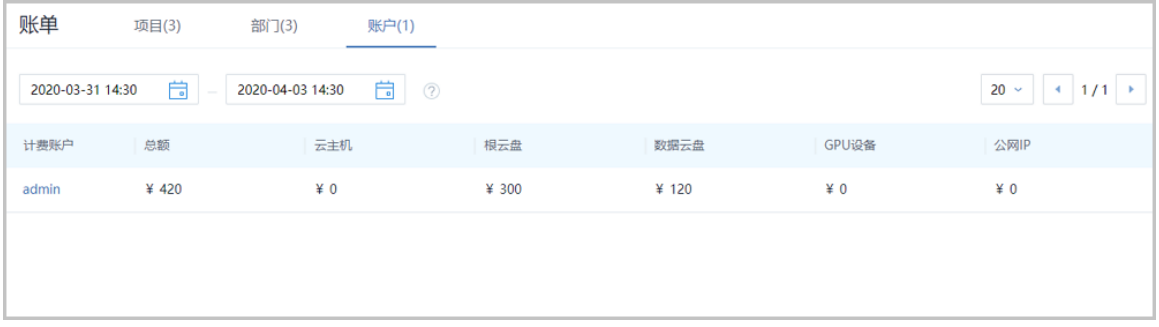

- admin账单界面默认实时查看汇总账单。
- 点击admin名称,支持以资源为单位定时查看资源账单。
- 点击资源账单后面的明细按钮,支持定时查看账单明细。

**注:** 资源账单/账单明细,默认0点定时生成,支持admin通过全局设置**账单生成触发时 刻**修改账单生成时刻。

#### **后续操作**

至此,结合计算规格/云盘规格高级配置,按磁盘性能计费功能介绍完毕。

### <span id="page-37-0"></span>**6.3 公网IP计费**

#### **前提条件**

ZStack支持公网IP计费功能,其中包括扁平公网IP和公网虚拟IP两种方式:

- 扁平公网IP:直接使用公有网络创建云主机,将使用公网IP资源,对此公网IP设置QoS即可进行 计费。
- 公网虚拟IP:使用公有网络创建虚拟IP,用于提供各种网络服务,将使用公网IP资源,对此公 网IP设置QoS即可进行计费。

#### **背景信息**

场景设定:上海某公司因业务需要,不同账户使用不同方式使用公网IP资源,并分别进行计费。为 了对比明显,本场景将创建两个账户,分别使用扁平公网IP和公网虚拟IP,结合创建云主机和创建 虚拟IP,并行介绍公网IP计费功能。

如图 *27:* 公网*IP*[计费所](#page-38-0)示:

#### <span id="page-38-0"></span>**图 27: 公网IP计费**

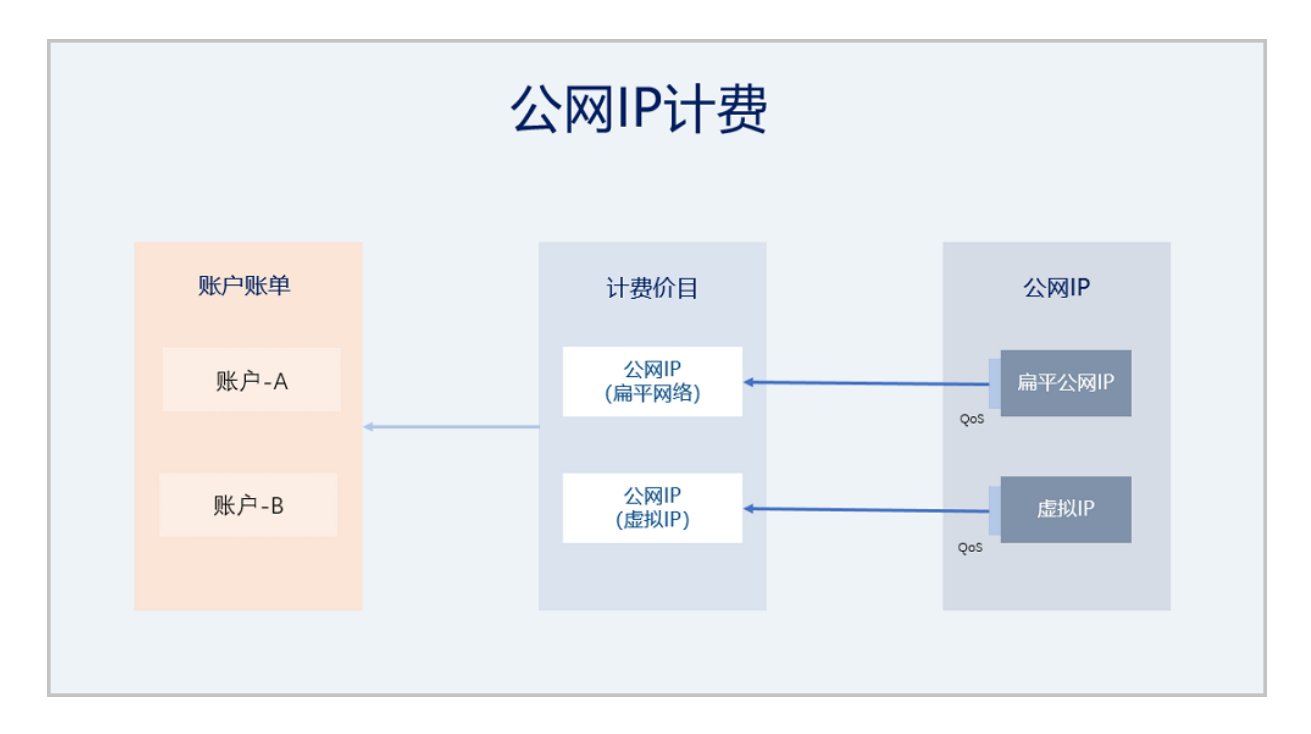

假定客户配置如下:

**注:** 为了对比明显,本场景计费单价设置过大,生产场景请根据实际情况设置。

#### <span id="page-38-1"></span>**表 7: 公网IP相关配置**

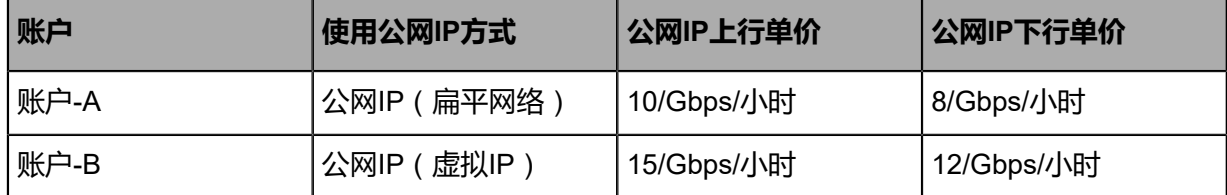

具体使用流程如下:

- **1.** 创建计费价目;
- **2.** 创建账户并绑定计费价目;
- **3.** 公网IP设置QoS;
- **4.** 使用公网IP资源;
- **5.** 查看账户账单。

#### **操作步骤**

**1.** 创建计费价目

admin登录云平台,参[考创建计费价目](#page-7-1)步骤,根据表 *7:* 公网*IP*[相关配置规](#page-38-1)划表,创建计费价 目,包含:公网IP(扁平网络)单价、公网IP(虚拟IP)单价。

如图 *28:* [创建计费价目](#page-39-0)所示:

#### <span id="page-39-0"></span>**图 28: 创建计费价目**

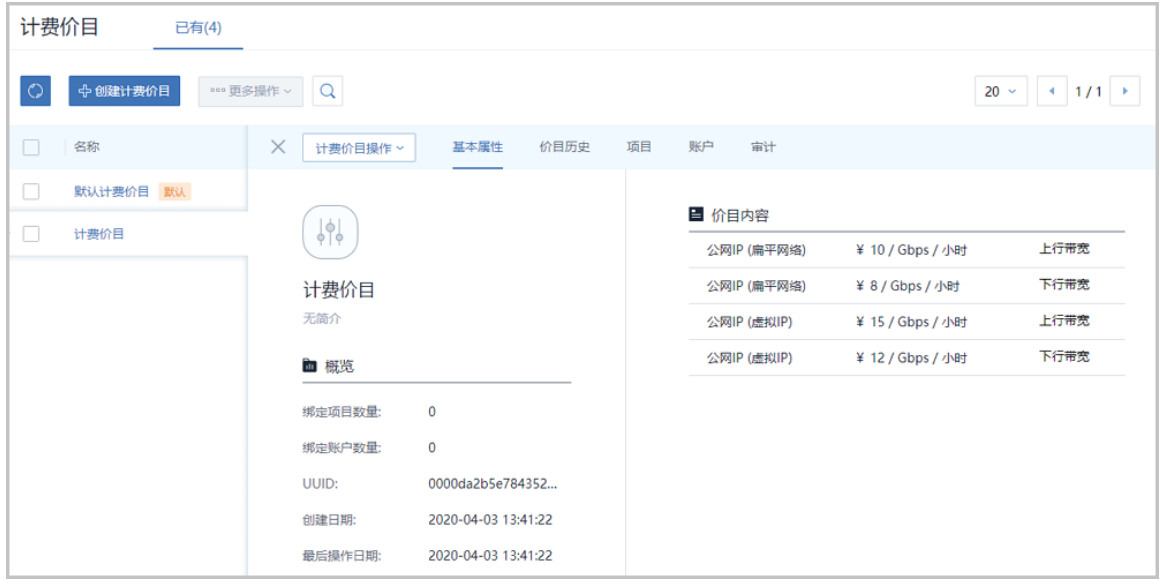

**2.** 创建账户并绑定计费价目

根据表 7: 公网IP[相关配置规](#page-38-1)划表, 创建两个账户并绑定计费价目。

以创建账户-A为例:admin登录云平台,在ZStack私有云主菜单,点击**平台管理** > **用户管理** > **账户**,进入**账户**界面,点击**创建账户**按钮,可参考以下示例输入相应内容:

- **名称**:自定义账户名称,例如:账户-A
- **简介**:可选项,可留空不填
- **密码**:设置账户密码
- **确认密码**:确认账户密码
- **计费价目**:选择账户使用的计费价目

如图 *29:* [创建账户](#page-40-0)所示,点击**确定**按钮,创建账户-A,并绑定计费价目。

#### <span id="page-40-0"></span>**图 29: 创建账户**

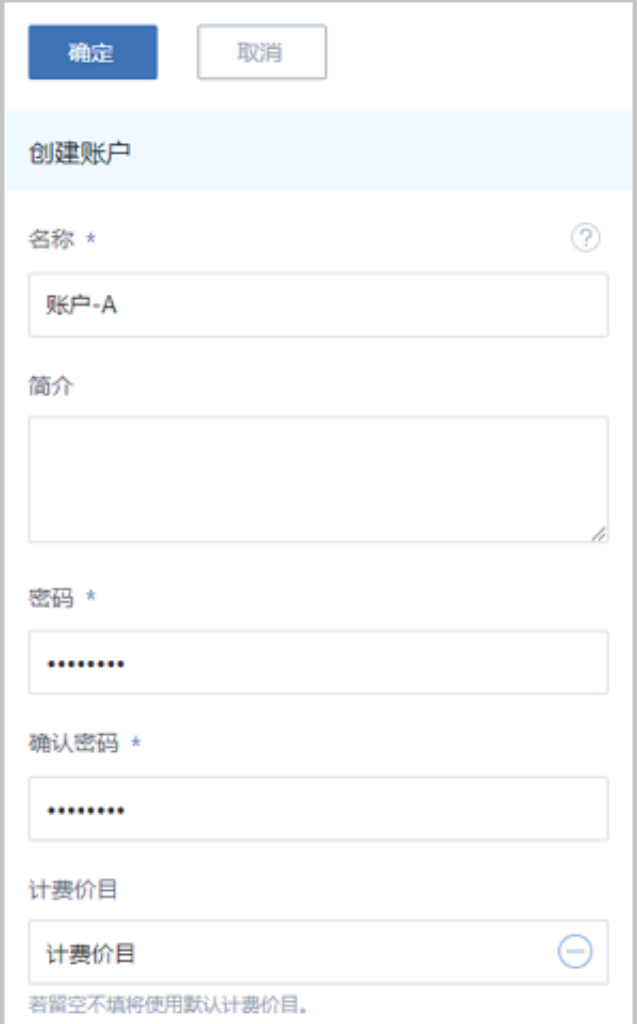

重复上述步骤,创建账户-B,并绑定计费价目。

**3.** 公网IP设置QoS

ZStack公网计费采用带宽计费模式,对应公网IP需设置QoS才可按计费单价进行计费。可参考 以下方式对公网IP设置QoS,包括以下两种情况:

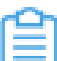

**注:** IPv6类型的虚拟IP暂不支持计费。

- 云主机网卡设置QoS:
	- ▬ 方法一:创建计算规格时,同时设置**网络带宽**。使用该计算规格创建的云主机网卡将继 承QoS设置。
- 方法二:在已创建云主机详情页的**配置信息**页面,在网卡列选中需要计费的公网网 卡,点击**操作** > **设置网卡QoS**按钮,可设置网卡QoS。
- 虚拟IP设置QoS:
	- 方法一:使用公有网络创建虚拟IP的时候,点击**添加虚拟IP QoS**按钮,设置QoS。
	- ▬ 方法二:在已创建的虚拟IP(使用公有网络创建)详情页的**QoS**页面,点击**操作** > **添 加**按钮设置QoS。
- **4.** 使用公网IP资源

创建账户并绑定计费价目后,账户使用公有网络创建云主机将使用公网IP(扁平网络)资 源;使用公有网络创建虚拟IP将使用公网IP(虚拟IP)资源。

本场景为了对比明显,使用账户-A使用公网IP(扁平网络)资源;账户-B使用公网IP(虚拟IP )资源。生产场景可根据实际情况使用。

**5.** 查看账户账单

admin或账户均支持查看账户账单,在ZStack私有云主菜单,点击**平台管理** > **计费管理** > **账 单**按钮,进入**账单**界面的**账户**页面,即可实时查看账户账单。

如图 *30:* [账户账单](#page-41-0)所示:

#### <span id="page-41-0"></span>**图 30: 账户账单**

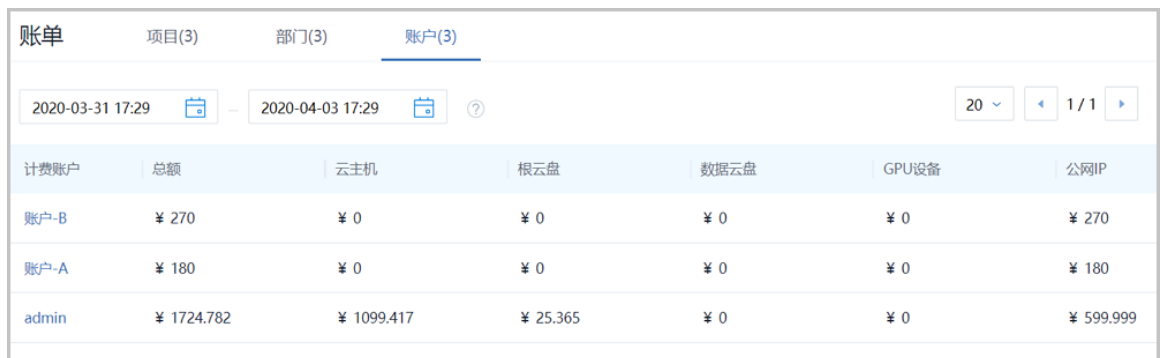

- 账户账单界面默认实时查看汇总账单。
- 点击账户名称,支持以资源为单位定时查看资源账单。
- 点击资源账单后面的明细按钮,支持定时查看账单明细。

**注:** 资源账单/账单明细,默认0点定时生成,支持admin通过全局设置**账单生成触发时 刻**修改账单生成时刻。

#### **后续操作**

至此,公网IP计费功能介绍完毕。

# <span id="page-43-0"></span>**术语表**

### **区域**(Zone)

ZStack中最大的一个资源定义,包括集群、二层网络、主存储等资源。

### **集群**(Cluster)

一个集群是类似物理主机(Host)组成的逻辑组。在同一个集群中的物理主机必须安装相同的操作 系统(虚拟机管理程序,Hypervisor),拥有相同的二层网络连接,可以访问相同的主存储。在实 际的数据中心,一个集群通常对应一个机架(Rack)。

### **管理节点**(Management Node)

安装系统的物理主机,提供UI管理、云平台部署功能。

### **计算节点**(Compute Node)

也称之为物理主机(或物理机),为云主机实例提供计算、网络、存储等资源的物理主机。

### 主存储 ( Primary Storage )

用于存储云主机磁盘文件的存储服务器。支持本地存储、NFS、 Ceph、Shared Mount Point、Shared Block类型。

### **镜像服务器**(Backup Storage)

也称之为备份存储服务器,主要用于保存镜像模板文件。建议单独部署镜像服务器。支 持ImageStore、Sftp(社区版)、Ceph类型。

### **镜像仓库**(Image Store)

镜像服务器的一种类型,可以为正在运行的云主机快速创建镜像,高效管理云主机镜像的版本变迁 以及发布,实现快速上传、下载镜像,镜像快照,以及导出镜像的操作。

### **云主机**(VM Instance)

运行在物理机上的虚拟机实例,具有独立的IP地址,可以访问公共网络,运行应用服务。

### **镜像**(Image)

云主机或云盘使用的镜像模板文件,镜像模板包括系统云盘镜像和数据云盘镜像。

### **云盘**(Volume)

云主机的数据盘,给云主机提供额外的存储空间,共享云盘可挂载到一个或多个云主机共同使用。

### **计算规格** (Instance Offering)

启动云主机涉及到的CPU数量、内存、网络设置等规格定义。

### **云盘规格**(Disk Offering)

创建云盘容量大小的规格定义。

### **二层网络**(L2 Network)

二层网络对应于一个二层广播域,进行二层相关的隔离。一般用物理网络的设备名称标识。

### **三层网络**(L3 Network)

云主机使用的网络配置,包括IP地址范围、网关、DNS等。

### **公有网络**(Public Network)

由因特网信息中心分配的公有IP地址或者可以连接到外部互联网的IP地址。

### **私有网络**(Private Network)

云主机连接和使用的内部网络。

### **L2NoVlanNetwork**

物理主机的网络连接不采用Vlan设置。

### **L2VlanNetwork**

物理主机节点的网络连接采用Vlan设置,Vlan需要在交换机端提前进行设置。

### **VXLAN网络池**(VXLAN **Network** Pool)

VXLAN网络中的 Underlay 网络,一个 VXLAN 网络池可以创建多个 VXLAN Overlay 网络(即 VXLAN 网络),这些 Overlay 网络运行在同一组 Underlay 网络设施上。

### **VXLAN网络**(VXLAN)

使用 VXLAN 协议封装的二层网络,单个 VXLAN 网络需从属于一个大的 VXLAN 网络池,不同 VXLAN 网络间相互二层隔离。

# **云路由**(vRouter)

云路由通过定制的Linux云主机来实现的多种网络服务。

## **安全组**(Security Group)

针对云主机进行第三层网络的防火墙控制,对IP地址、网络包类型或网络包流向等可以设置不同的 安全规则。

### **弹性**IP(EIP)

公有网络接入到私有网络的IP地址。

### **快照**(Snapshot)

某一时间点某一磁盘的数据状态文件。包括手动快照和自动快照两种类型。